## 電子メールの利用(Microsoft 365 Outlook on the web)

情報メディアデスク 作成日:2019/03/27 更新日:2023/10/18

本学でメールの送受信を行うには、Micorosoft 365 の「Outlook」を利用します。 一人あたり、100GB(卒業生は 50GB)まで利用することができます。

### ■利用条件

Microsoft 365 の Outlook は、大学から配布された「自身のメールアドレス」 「メー ルアドレス利用パスワード」 を持っていれば、利用できます。

メールアドレスとパスワードは、大学から配布された 「京都橘大学情報システム利 用承認書」 に記載されています。

Microsoft 365 の Outlook は、コンピューターのデスクトップアプリ 「Outlook」 や 他のメールソフトにアカウントを追加して利用することもできますが、ここではブラウ ザーからサインインして使用する 「Outlook on the web」 の基本的な操作方法を 案内します。インターネットに接続されている端末があれば、学内・学外問わずい つでも利用できます。

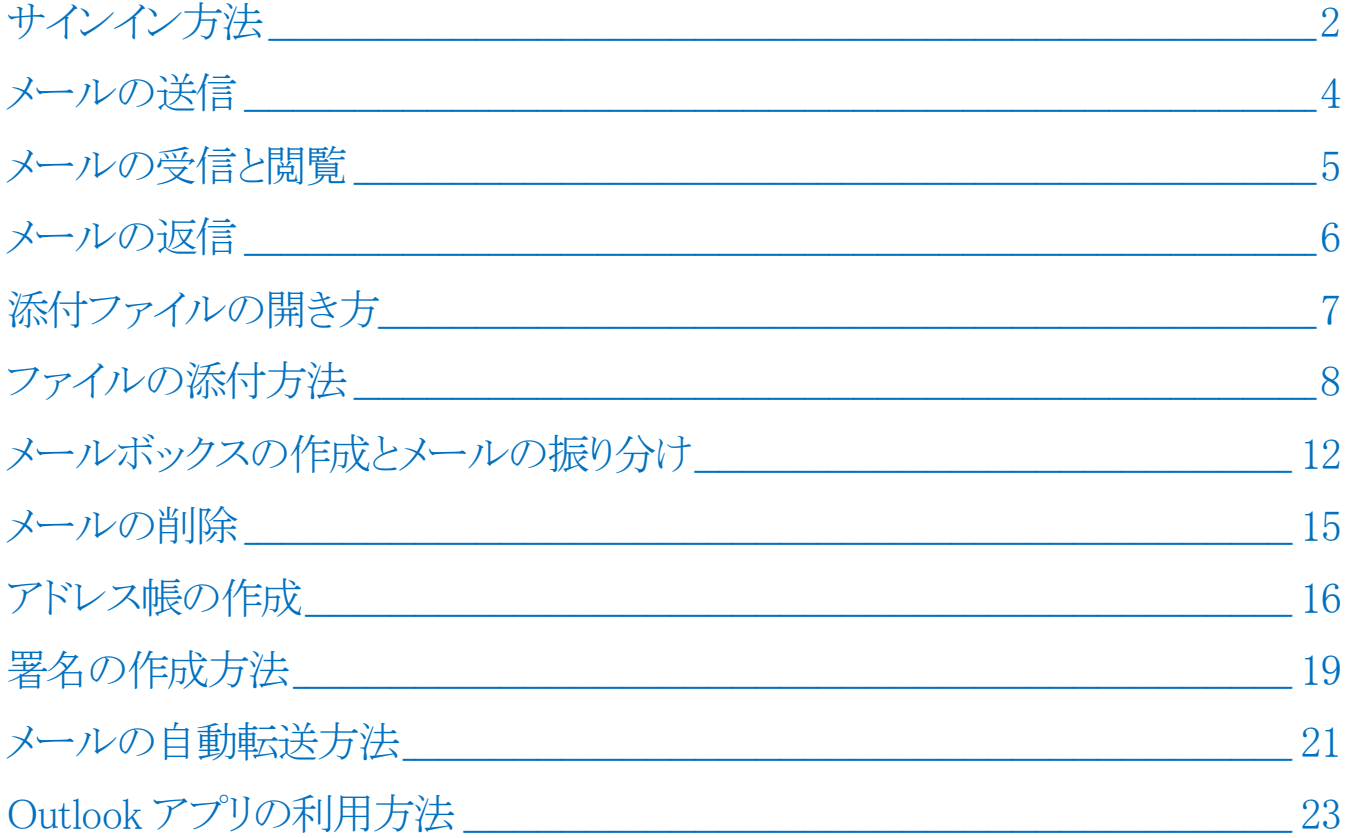

# <span id="page-1-0"></span>サインイン方法

- 1.ブラウザー(Edge、Chrome、Firefox、Safari 等)を起動します。
- 2. 次の URL ヘアクセスします。

[Microsoft 365  $\lambda \rightarrow \nu$  (Outlook on the web)] <https://outlook.office.com/mail/>

※大学の Web サイト、または、情報メディアデスクの Web サイトにもサインイン ページへのリンクがあります。

3.Microsoft 365 のサインインページが表示されたら、「メール、電話、Skype」 欄 へ、「京都橘大学情報システム利用承認書」に記載されている自身のメールアド レスを入力し、[次へ]ボタンをクリックします。

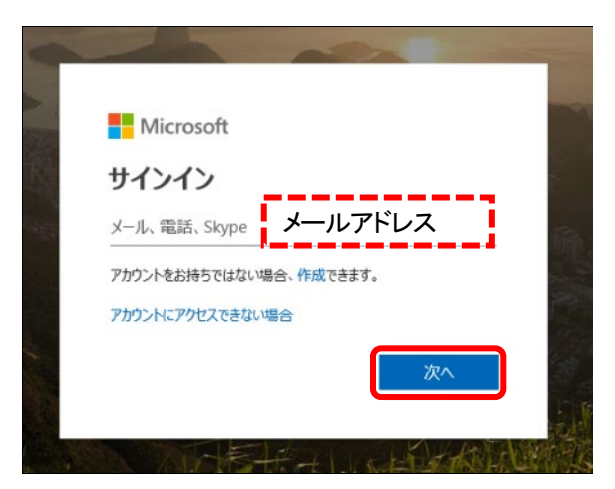

4.パスワード入力の画面が表示されたら、「パスワード」 欄へ、メールアドレス利用 パスワード(コンピューター利用パスワードと同じ) を入力し、[サインイン] ボタン をクリックします。

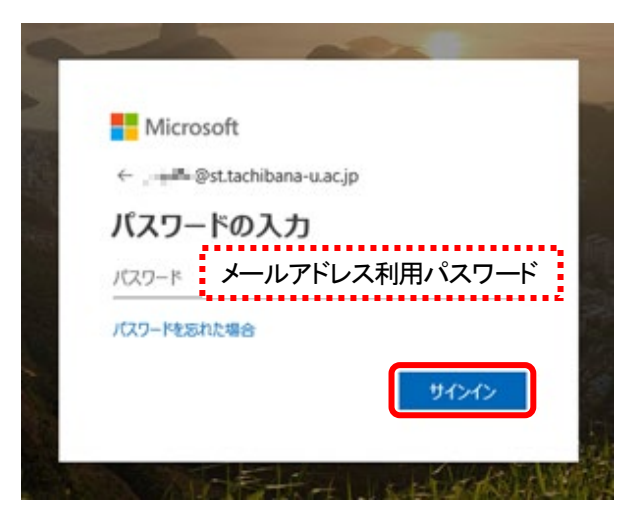

5. 以下の画面が表示されたら、「今後このメーセージを表示しない」 にチェックを入 れ、[はい] をクリックします。

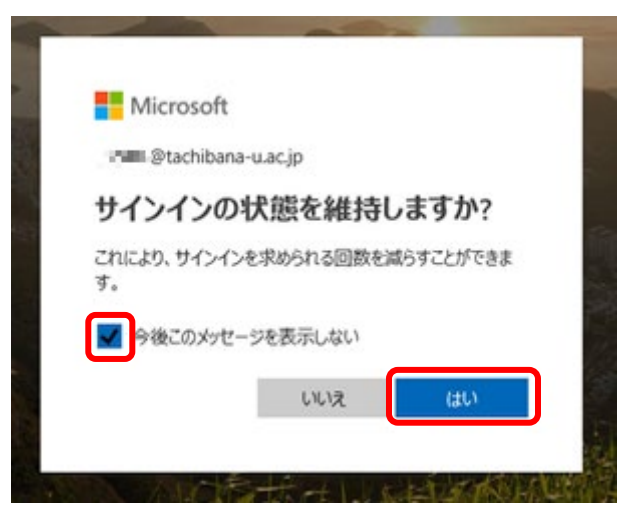

6.Outlook のトップ画面が表示されます。

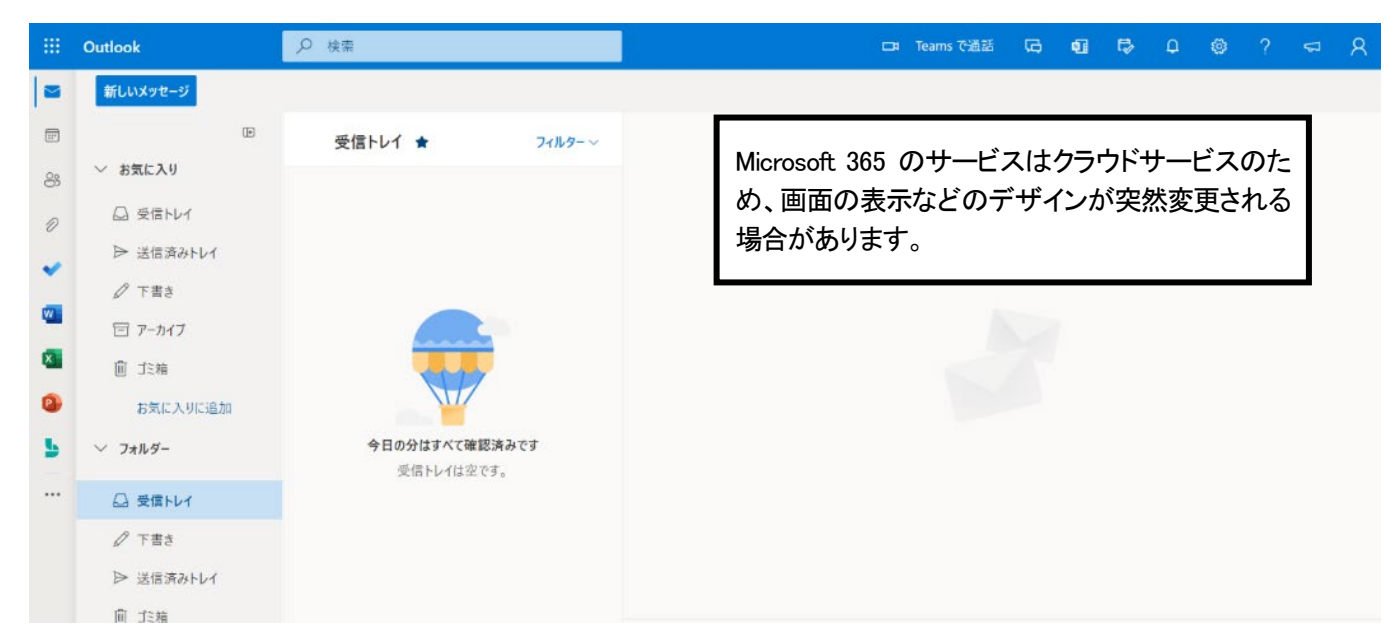

7.終了する場合、ブラウザーごと閉じてください。

# <span id="page-3-0"></span>メールの送信

1.トップページ内にある [新しいメッセージ] をクリックします。

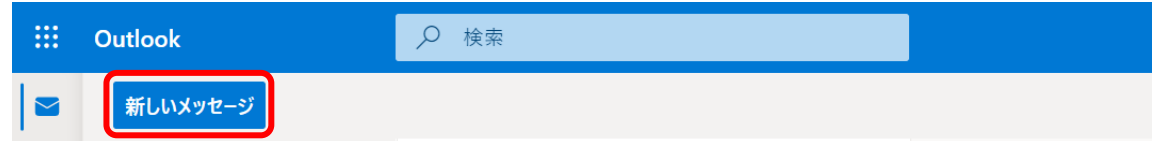

2. メール作成用のウィンドウが右側に表示されるので、「宛先(メールアドレス)」 「件 名」 「本文」 を入力し、[送信] ボタンをクリックします。

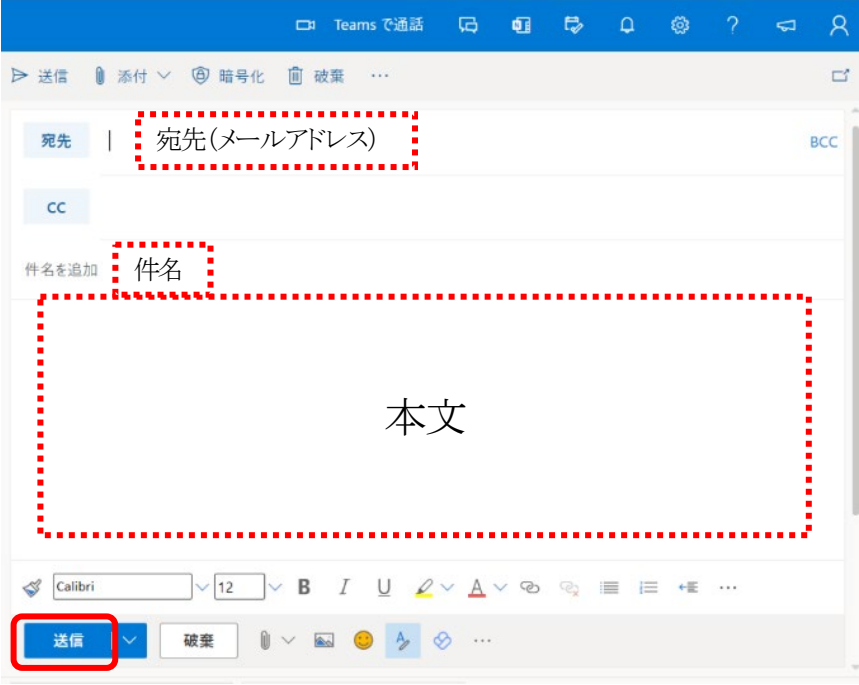

## ■「宛先」・「Cc」・「Bcc」について

- ・ 「宛先」 「Cc」 「Bcc」 欄へ複数のアドレスを記述する場合は、アドレス間を半角 の「;」 (セミコロン) で区切ります。
- 8 ・ 「宛先」 「Cc」 「Bcc」 欄へ入力する代わりに、画面左にある 「連絡先」 を利用することもできます。

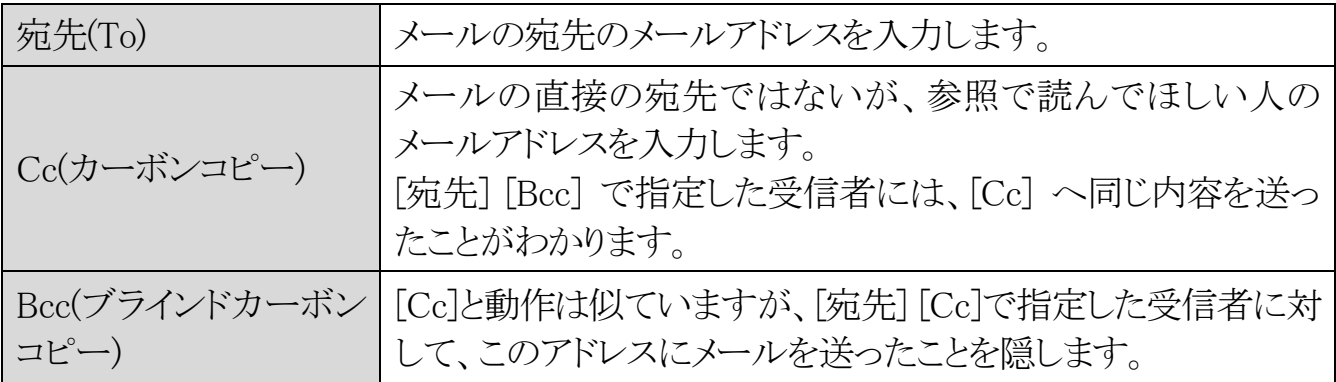

# <span id="page-4-0"></span>メールの受信と閲覧

1.以下の画面がメール受信の画面です。 左側の [∨フォルダー] の [受信トレイ] にすべてのメールが届きます。 フォルダー内のメール一覧は真ん中に表示され、太字が未読のメールです。 [∨グループ] には、自身の所属している Microsoft 365 上のグループ宛に送信

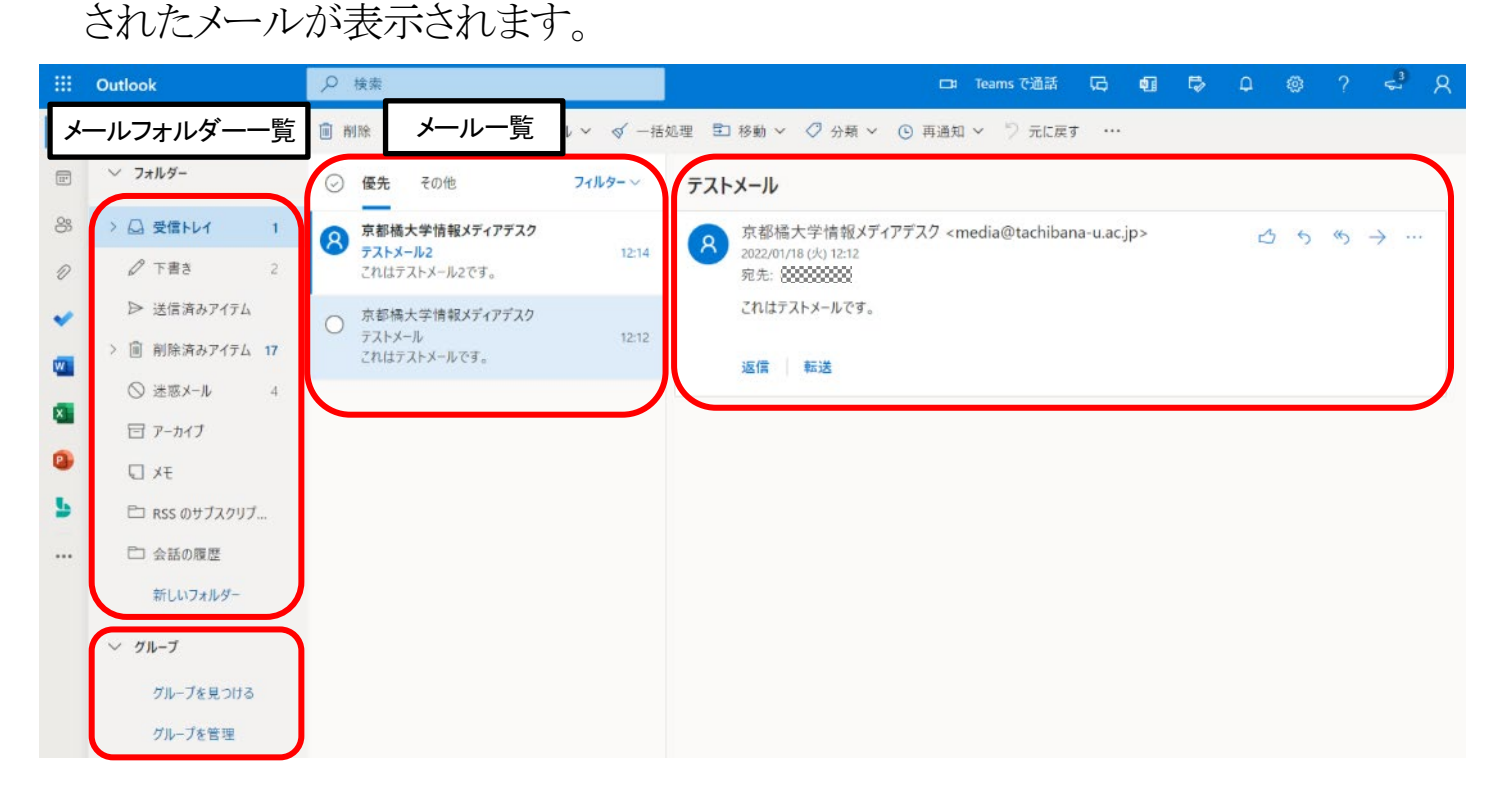

### ■一覧の選択

初期状態では [受信トレイ] に保存されている受信メールの一覧が表示されます が、フォルダーを選択することにより、送信したメールの一覧表示などに切り替え ることができます。

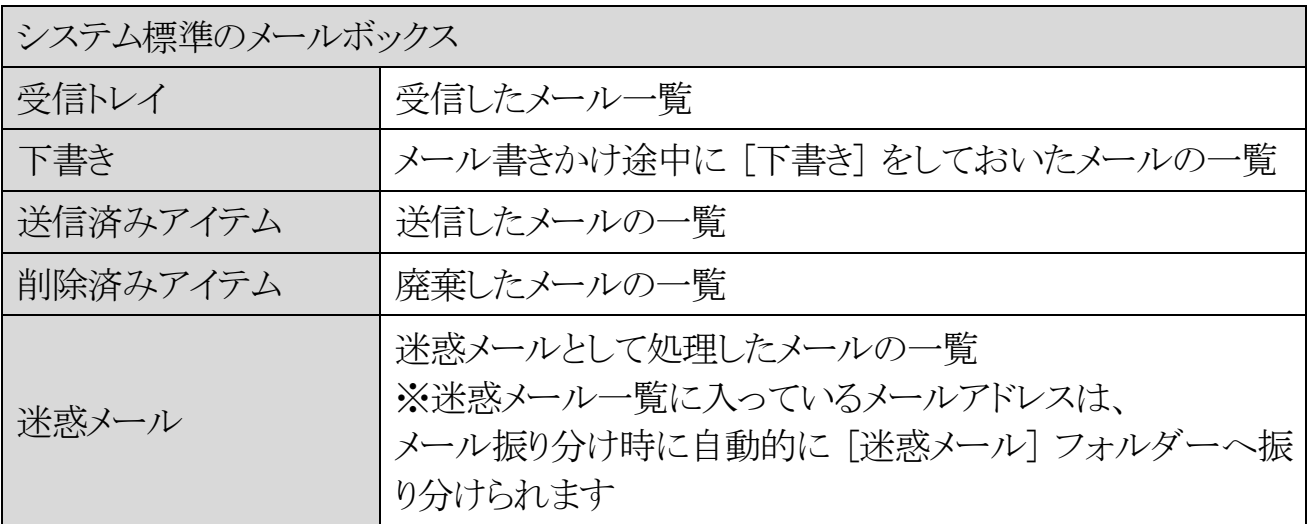

# <span id="page-5-0"></span>メールの返信

1.[受信トレイ] の中にある返信したいメールをクリックし、メールの内容を表示させ ます。

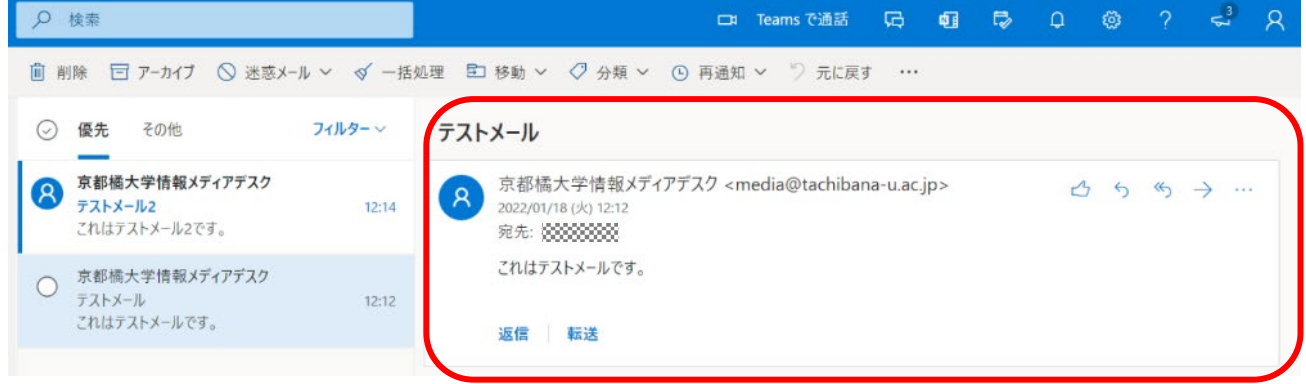

2. 右側に表示されたメールの右上にある 3 つのボタンがぞれぞれ 「返信」 「全員 に返信」「転送」にあたります。返信したい内容に合わせて、ボタンをクリックしま す。

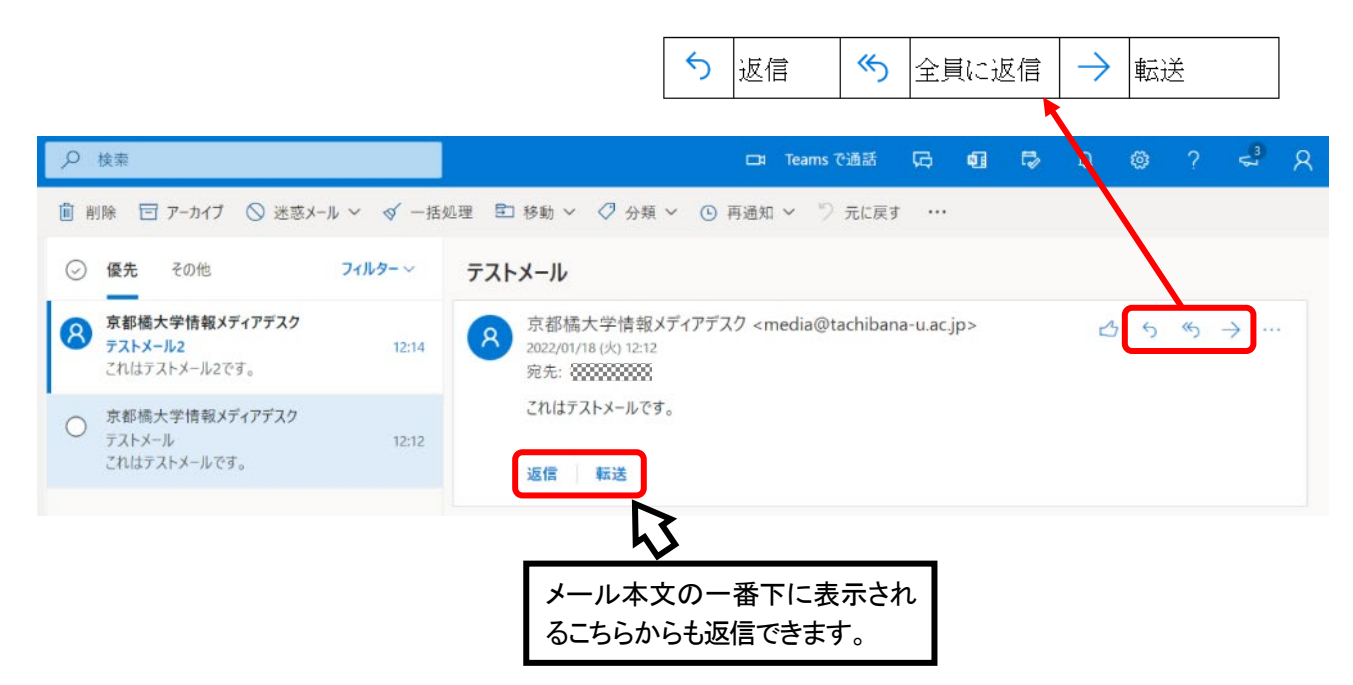

3.このあとの操作は、メール送信方法と同様です。

# <span id="page-6-0"></span>添付ファイルの開き方

1.メール一覧の 「クリップ」 のマークが付いているメールが、添付ファイル付きメー ルです。添付ファイル付きメールをクリックすると、メールの内容が表示され、赤枠 の添付ファイルをクリックすると、プレビュー画面が表示されます。

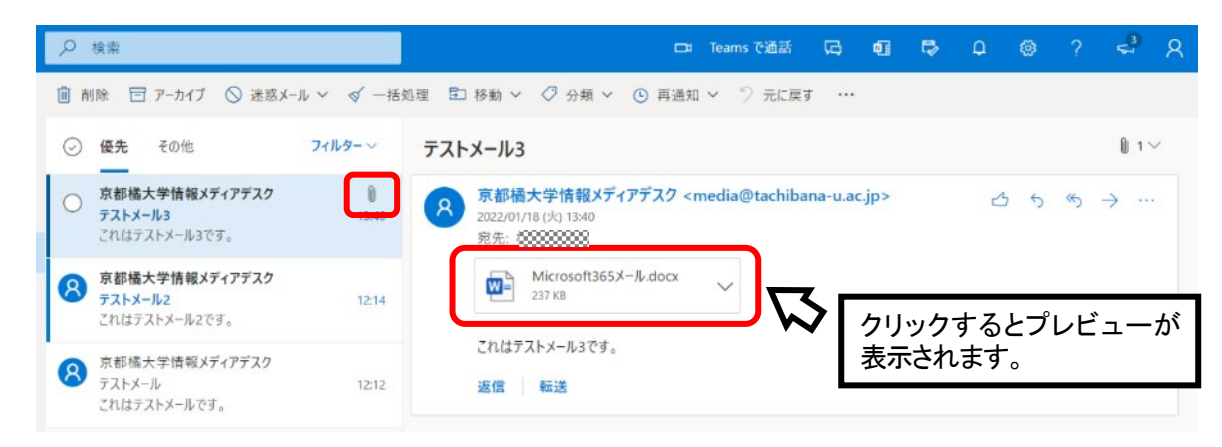

2. 添付ファイルの右に表示されている マ をクリックすると、以下の操作が表示され ます。

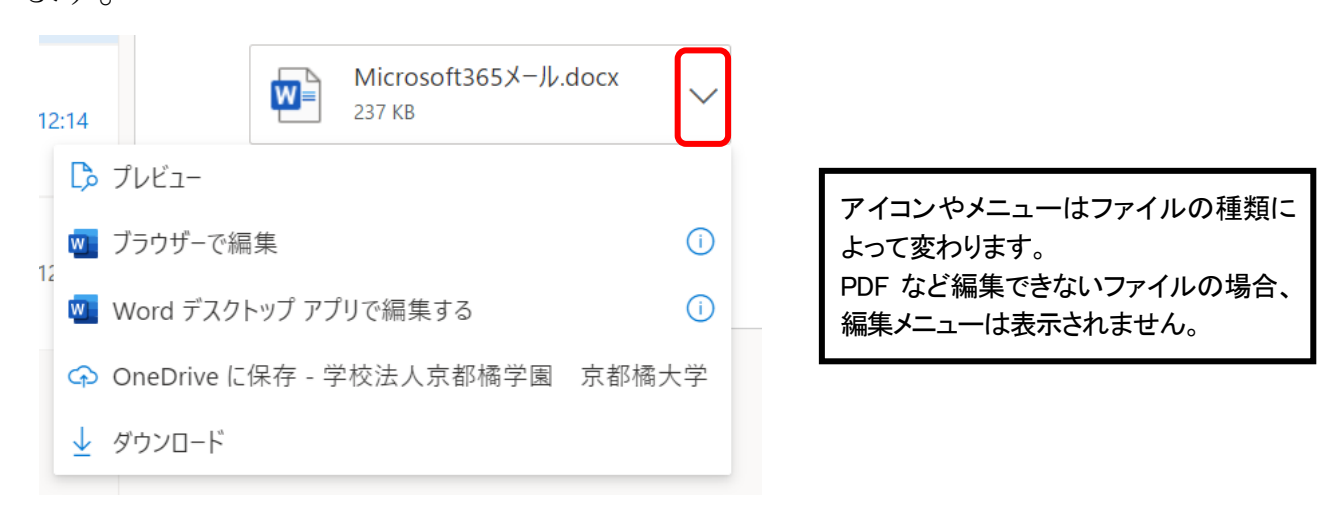

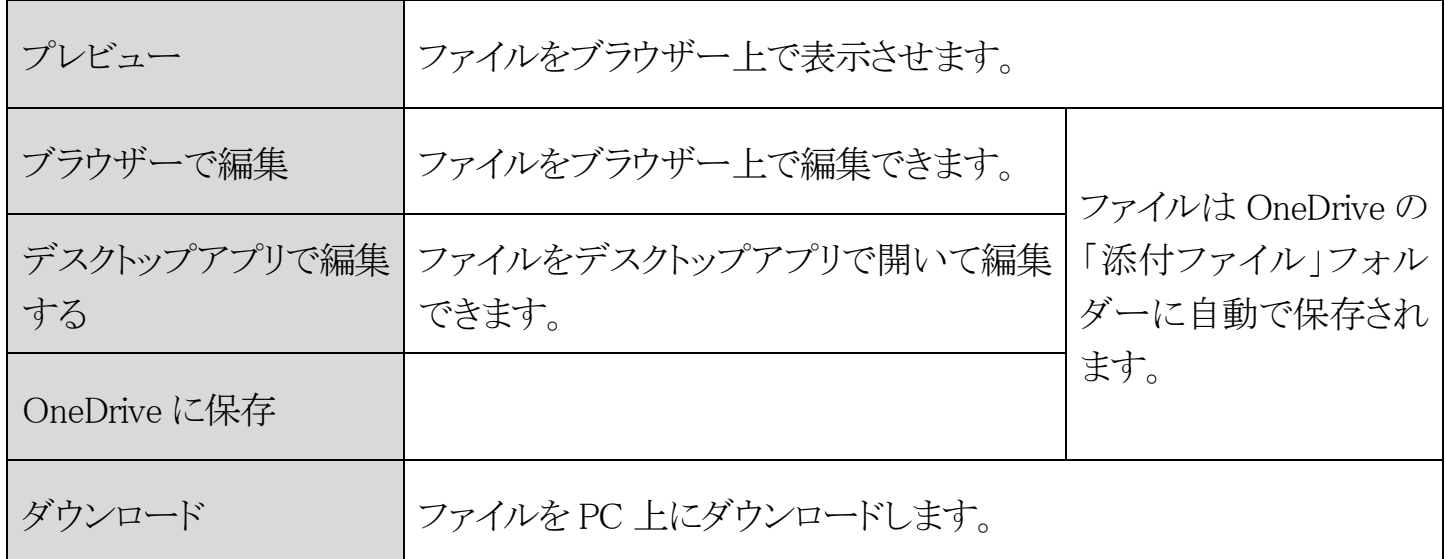

# <span id="page-7-0"></span>ファイルの添付方法

添付できるファイルの容量は 50MB までです。 それ以上のファイルサイズになると送信できませんので、気を付けてください。

1.Outlook のトップページ内にある [+新しいメッセージ] をクリックし、メール作成 画面を表示させます。

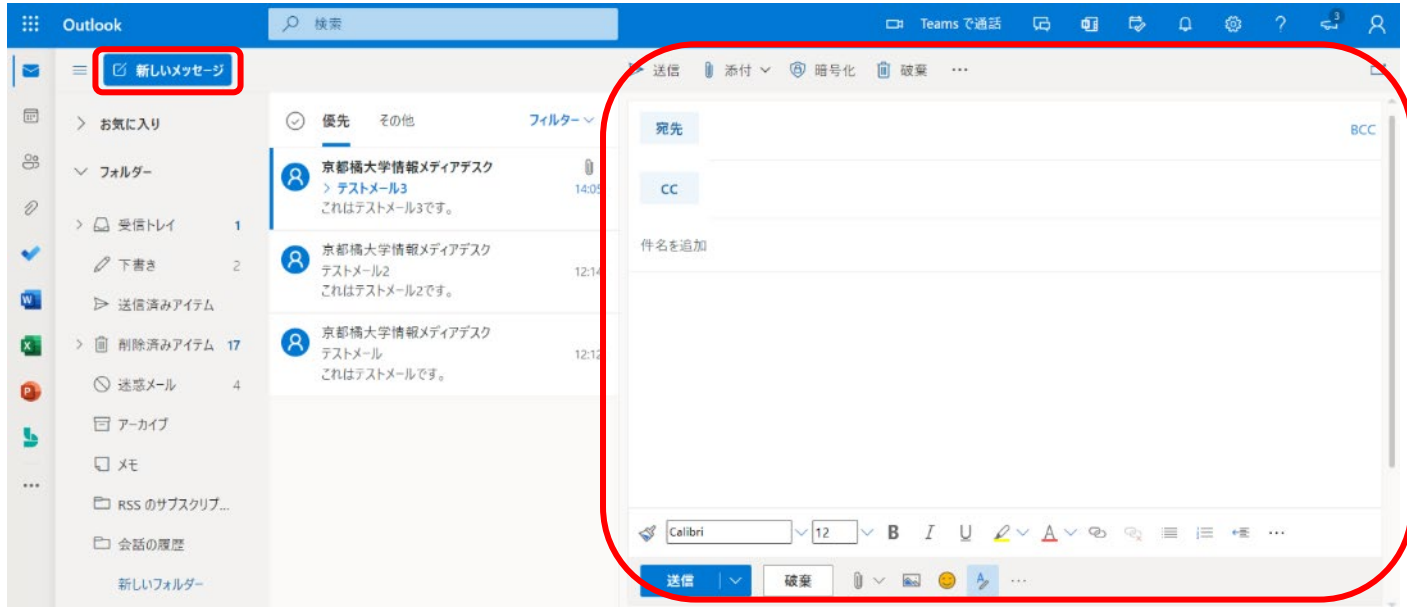

- 2.ファイルを添付する方法は、[添付] ボタンから添付する方法と、メール本文の作 成画面にドラッグ&ドロップする方法(P.11)の2種類があります。
	- ① [添付] ボタンから添付する方法

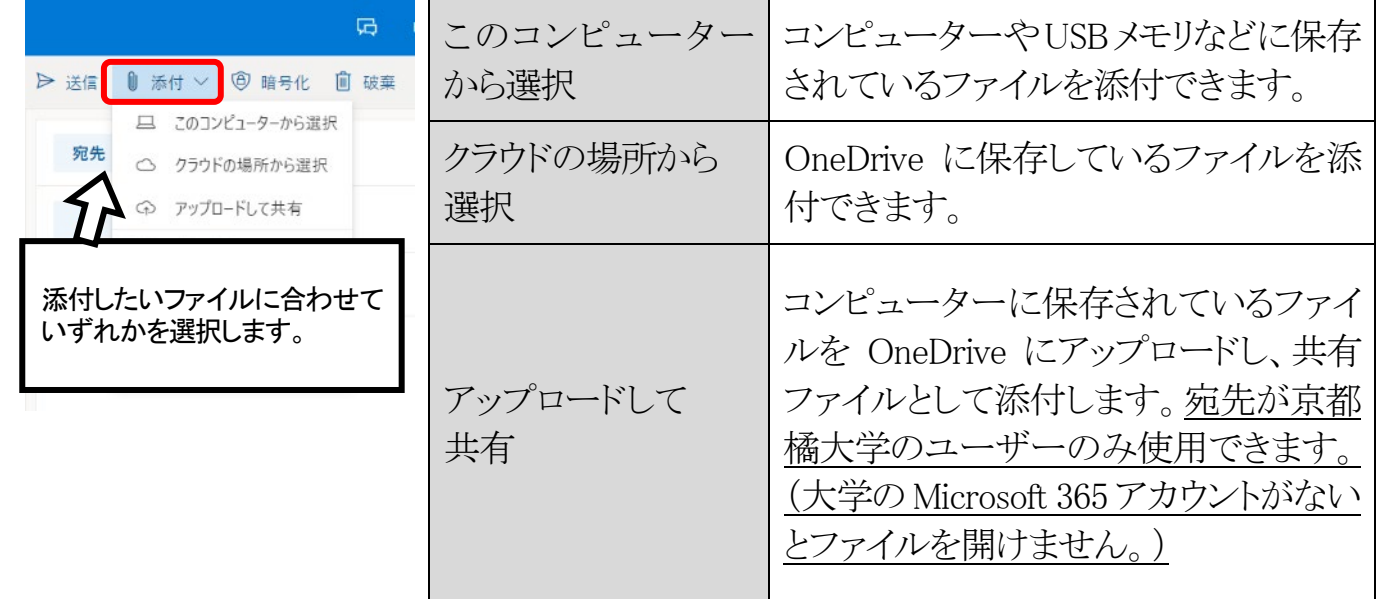

## ● 「このコンピューターから選択」 する場合

ファイル選択のウィンドウが開くので、添付したいファイルを選択して [開く] を クリックします。

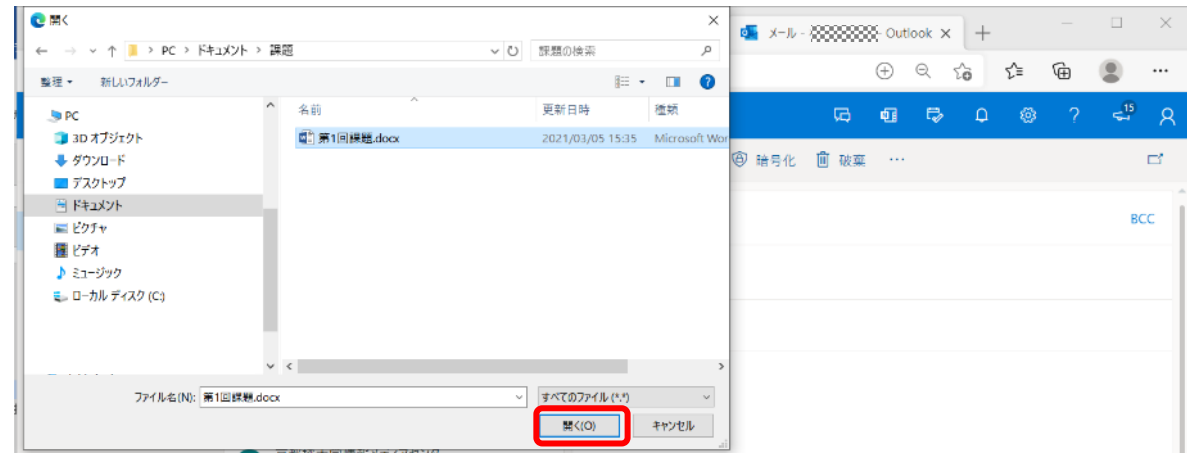

● 「クラウドの場所から選択」 する場合

OneDrive のウィンドウが開くので、添付したいファイルを選択して [次] をク リックします。

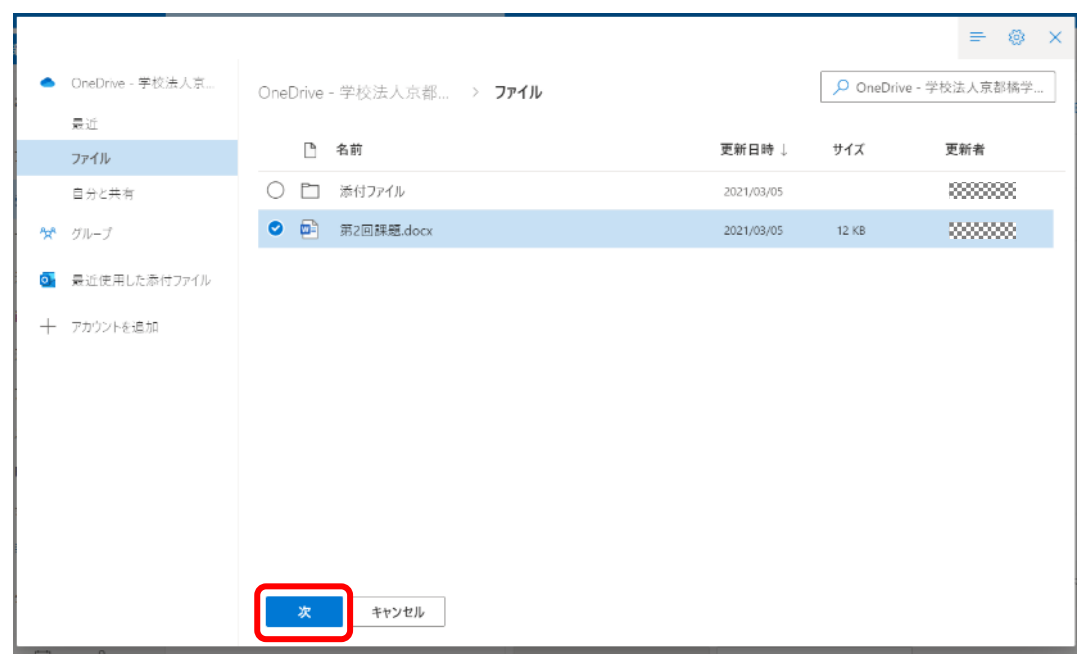

「このファイルをどのように共有しますか?」画面では、特別な目的がなければ 「コピーとして添付」をクリックします。

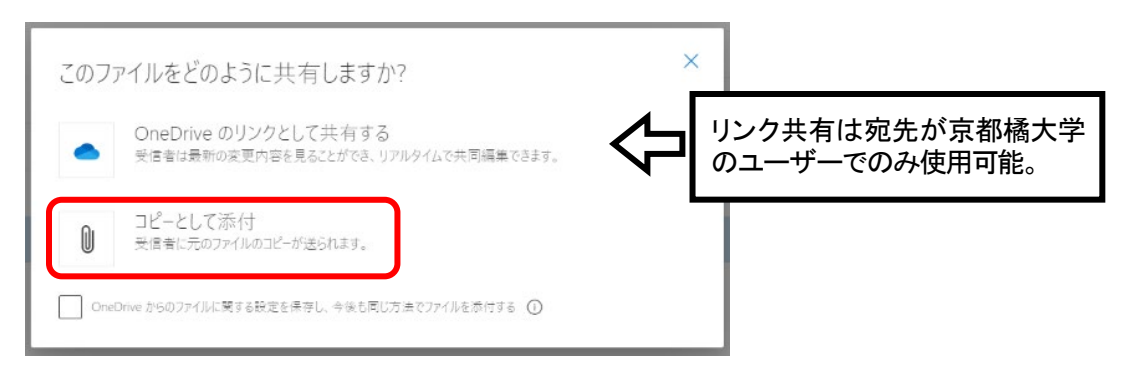

9 / 25

● 「アップロードして共有」 する場合

ファイル選択のウィンドウが開くので、添付したいファイルを選択して [開く] を クリックします。

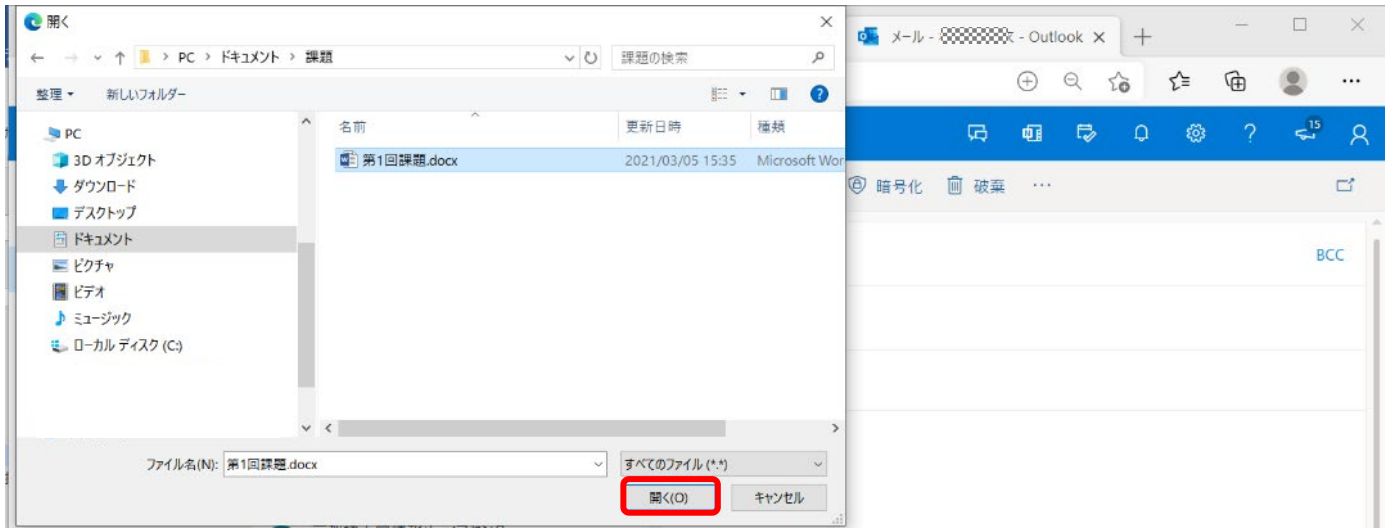

[アップロード] をクリックします。

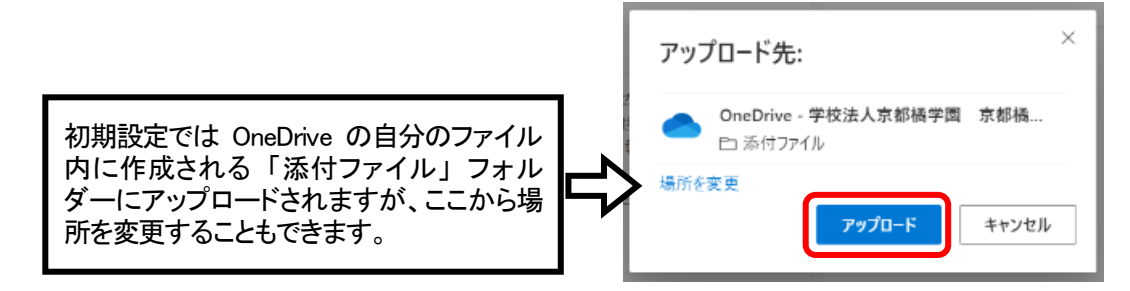

添付されたファイルの初期設定は 「受信者が編集可能」 の状態ですが、アク セス権を変更することもできます。

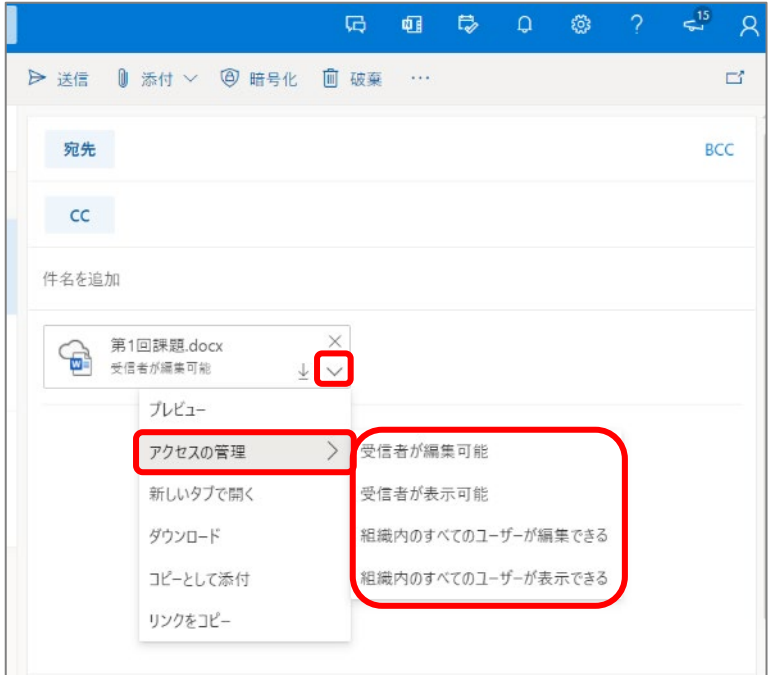

②メール本文の作成画面にドラッグ&ドロップする方法

コンピューター内の添付したいファイルが保存されている場所を開いて、ファイ ルをメール本文作成画面にドラッグ&ドロップします。

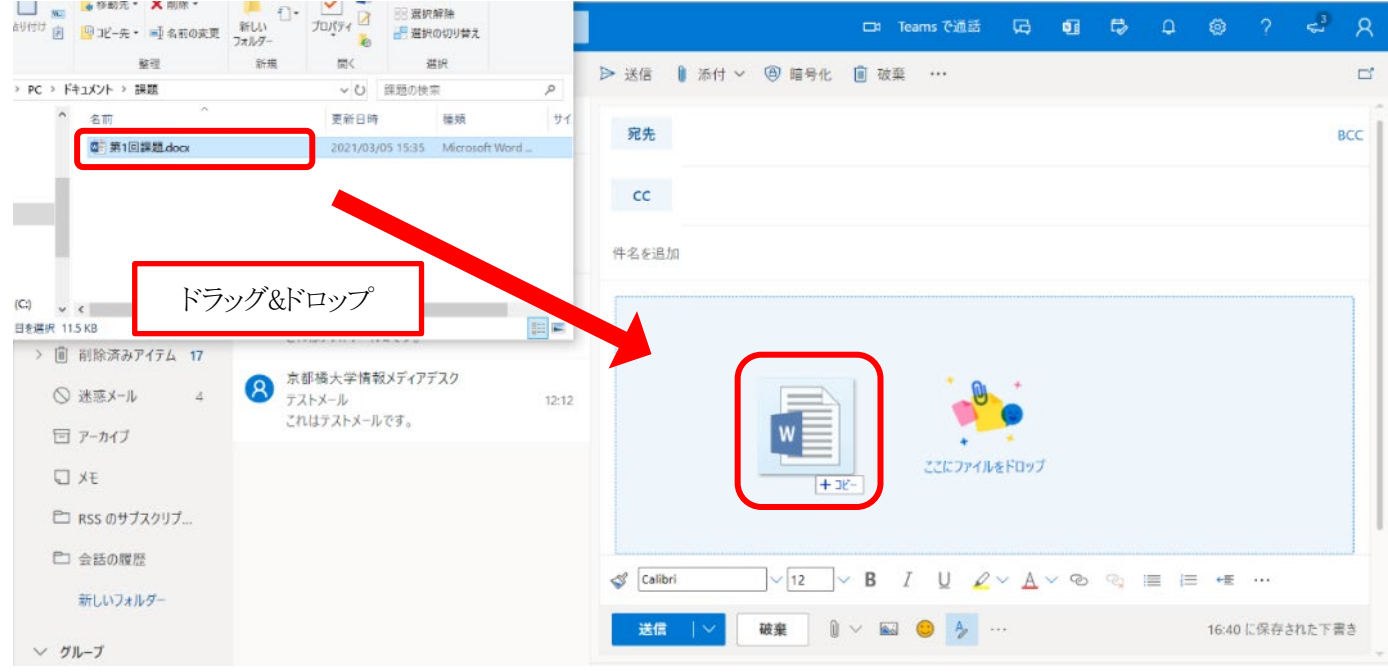

3. ファイルを添付したら、「宛先」 「件名」 「本文」 を入力して [送信] をクリックし ます。

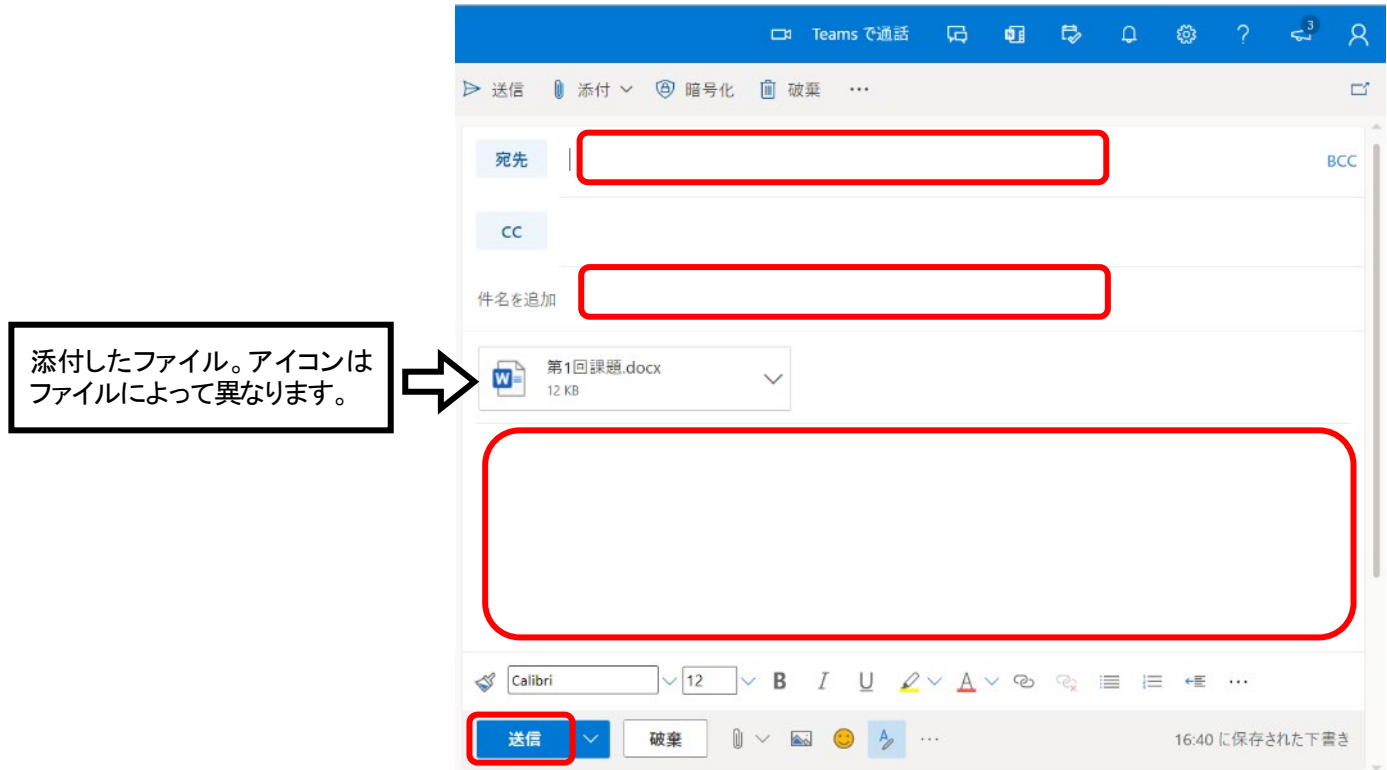

# <span id="page-11-0"></span>メールボックスの作成とメールの振り分け

メールボックス(フォルダー)を作成して、受信したメールを種類別に整理することで メールの一覧が見やすくなります。

手動でメールを移動させて分類する方法と、自動でメールを振り分けて分類する方 法があります。

### ■メールボックスの作成

1.「受信トレイ」 上で右クリックし、[新しいサブフォルダーを作成] をクリックしま す。

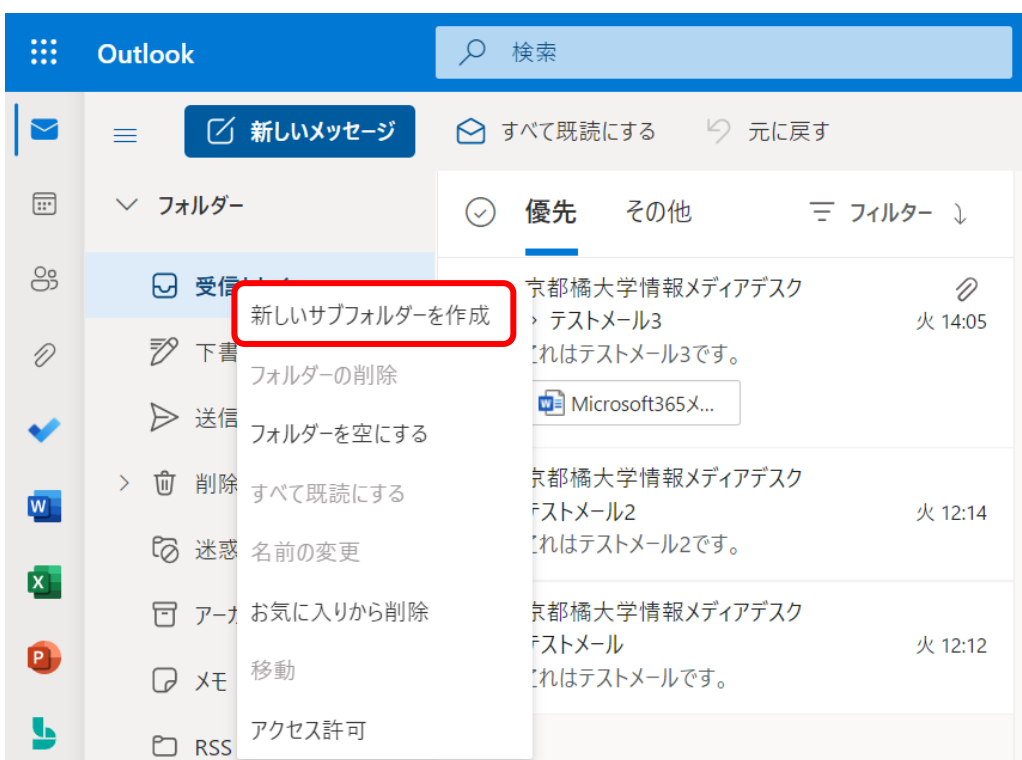

2.受信トレイの下に入力枠がでてきたら、任意の名前を入力します。

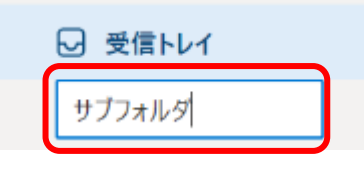

3. 以下のように表示されたらフォルダーは完成です。

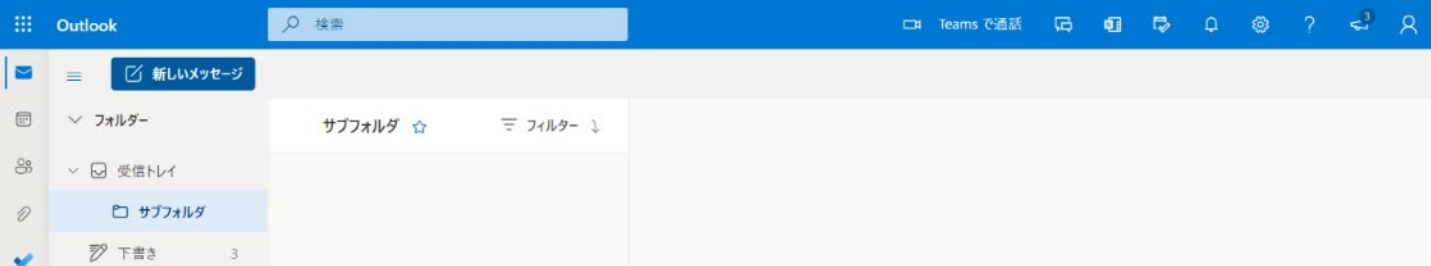

### ■メールの移動(手動の場合)

1. 新しく作成したメールボックスに手動でメールを移動することができます。 移動したいメールにマウスカーソルを移動させると、メールの左側に白い枠が 表示されるので、チェックを入れます。

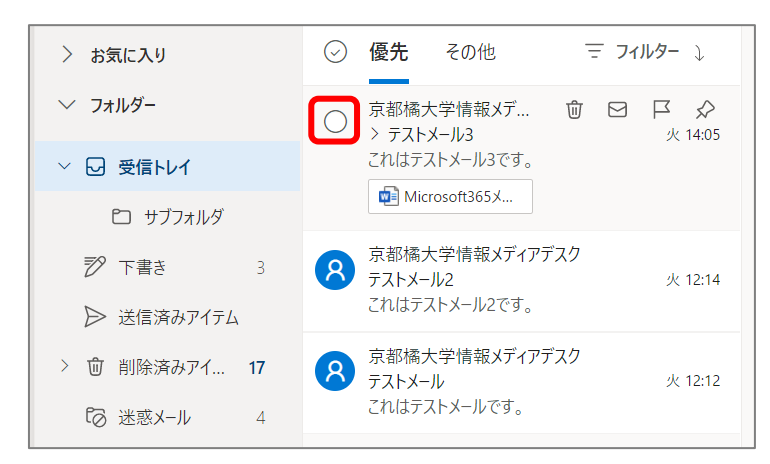

2. 以下のように、複数のメールにチェックを入れるとまとめて移動することも可能 です。

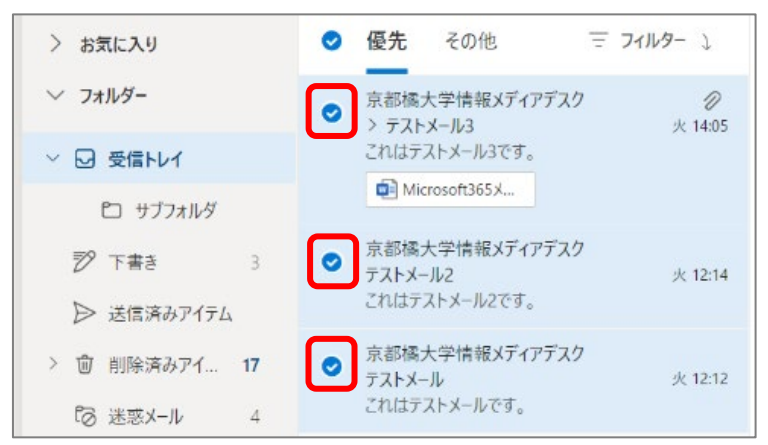

3. 選択したメールの上でマウスをドラッグ&ドロップし、移動したいフォルダーに移 動させます。

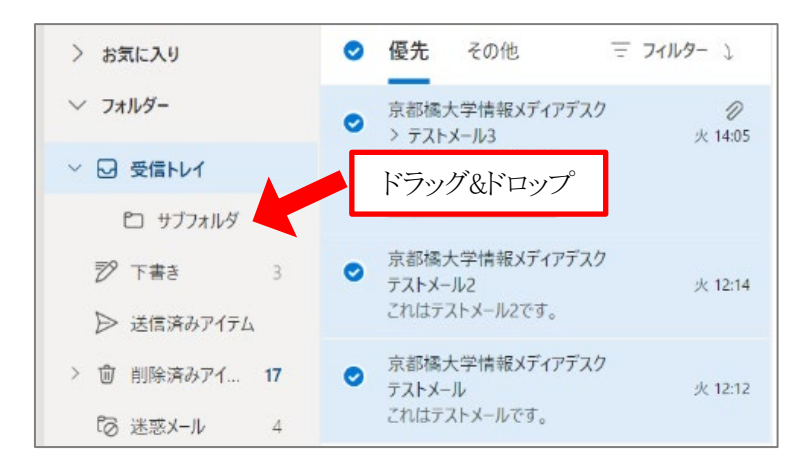

### ■メールの移動(自動の場合)

事前に振り分けのルールを作成しておき、受信したメールを自動的に任意のフォ ルダーに振り分けることも可能です。

1. 移動したいメールにマウスカーソルを合わせて右クリックし、[高度なアクショ ン] > [ルールを作成] をクリックします。

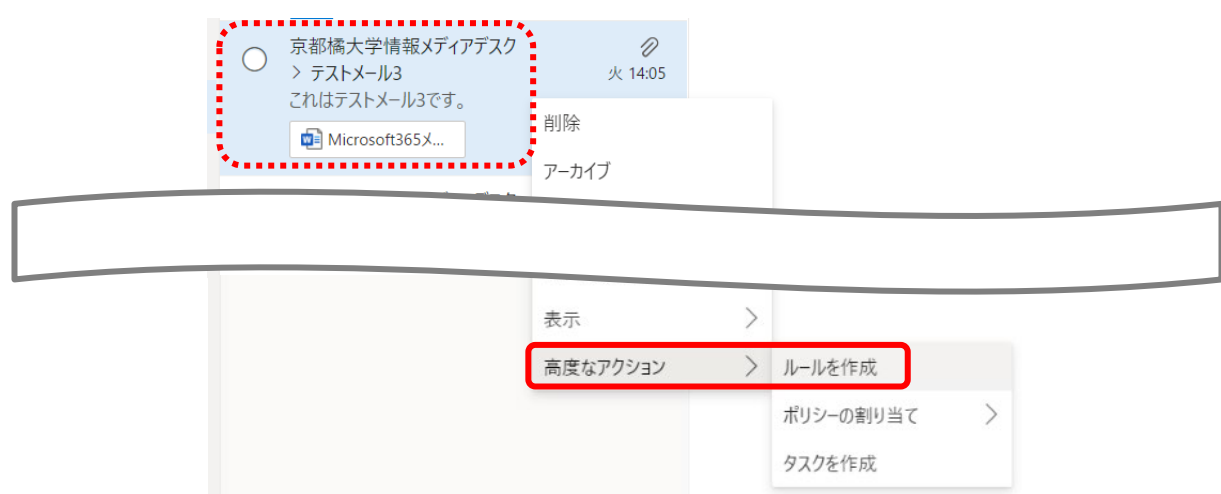

- 2.差出人ごとにルールを作成する場合、最初に表示される以下の画面の 「フォ ルダーを選択」 欄から目的のフォルダーを選択し、[OK] をクリックします。
- ※それ以外のルールを作成したい場合は、「その他のオプション」 を選択しま す。宛先、差出人、件名、メールに含まれる文字などさまざまなルールを指定 することができます。

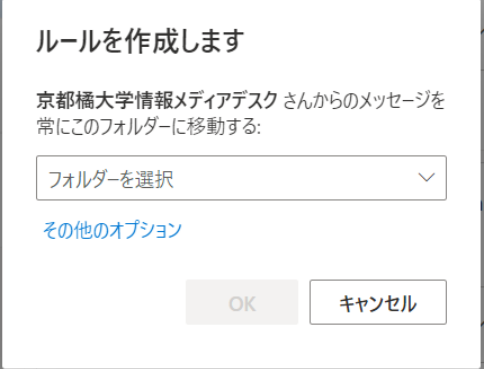

3. すぐにルールを実行したい場合、「このルールを・・・」 にチェックを入れ、振り 分けを行います。

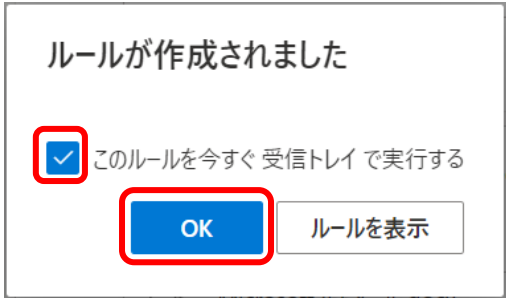

#### 14 / 25

## <span id="page-14-0"></span>メールの削除

1.一つだけメールを削除する場合、削除したいメールの上にマウスカーソルを移動 させ、赤枠のゴミ箱のマークをクリックします。

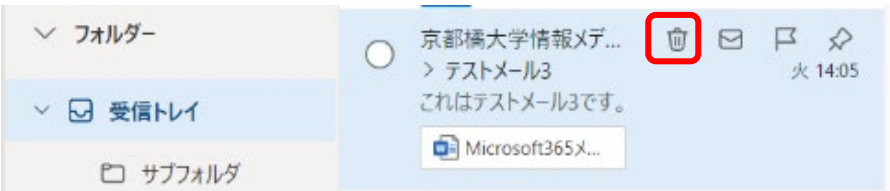

2.複数まとめて削除する場合、削除したいメールにチェックを入れて、メールの上 で右クリックし、[削除] をクリックします。

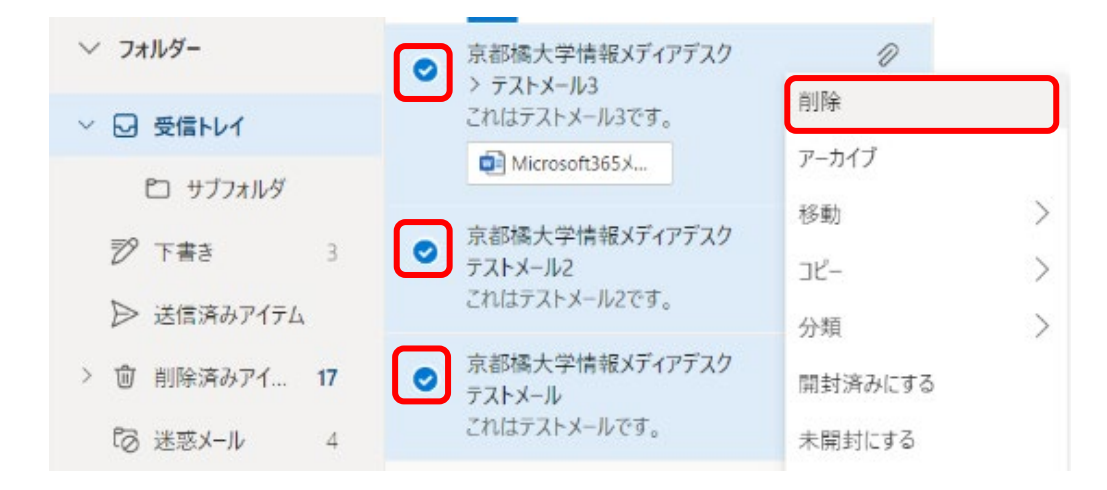

3. 削除されたメールはすべて「削除済みアイテム」に移動されます。

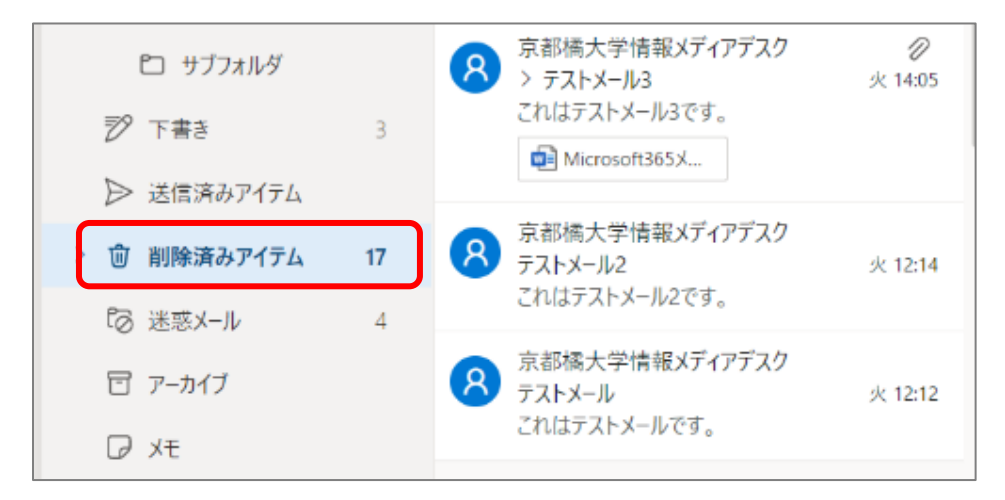

「削除済みアイテム」に移動してもメールは完全に削除されません。容量を考え、 定期的に「削除済みアイテム」の中のメールも削除してください。

# <span id="page-15-0"></span>アドレス帳の作成

.左にある [連絡先] ボタンをクリックし、[新しい連絡先] をクリックします。

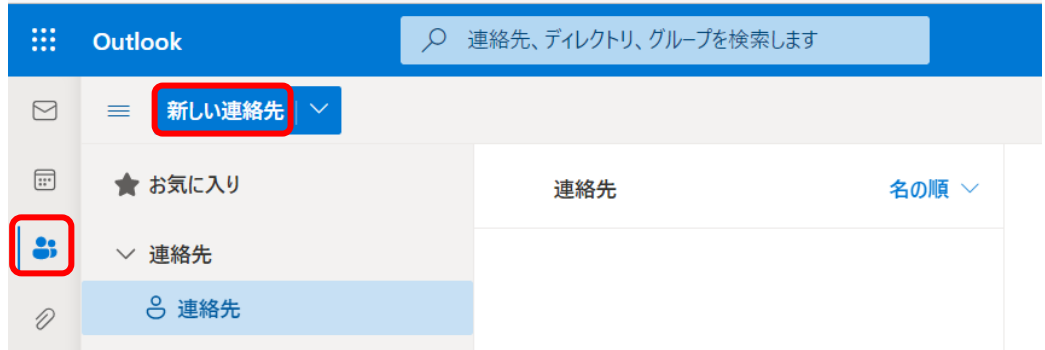

.必要事項を記入し、[保存] をクリックします。

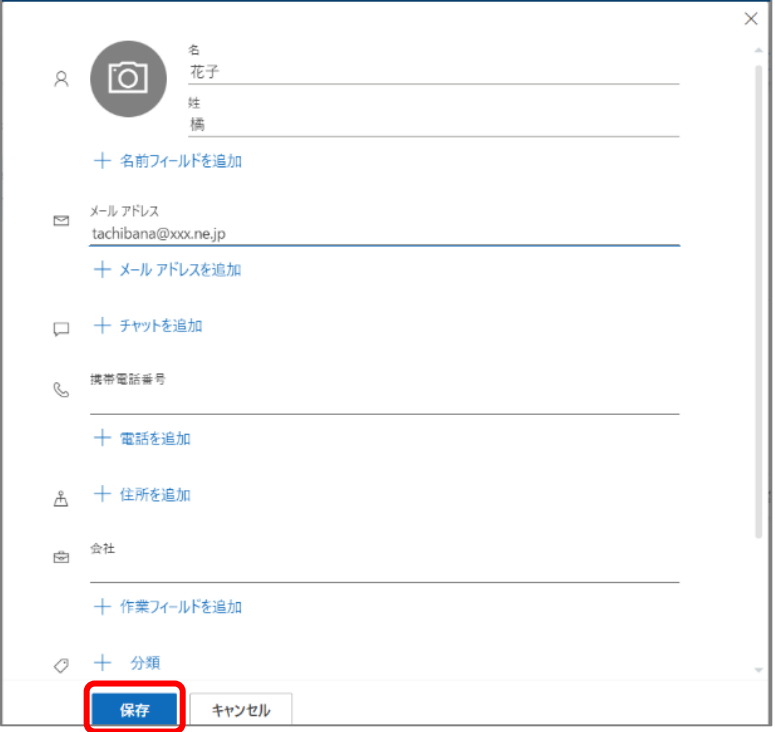

.「連絡先」 の中に登録されたら、作業完了です。

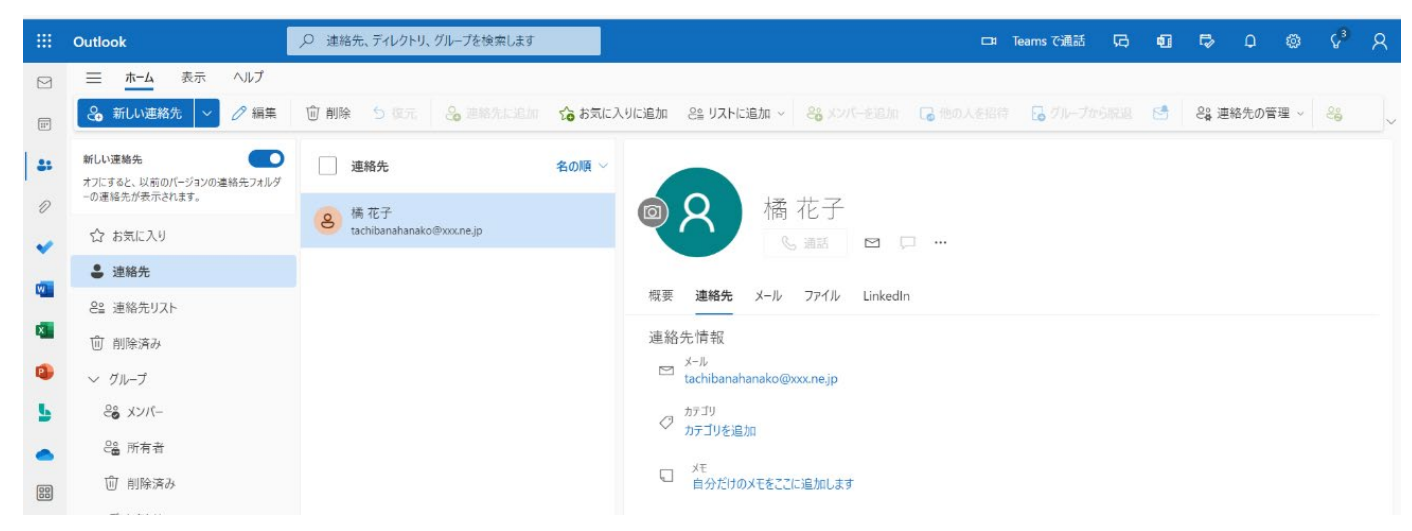

姓名が逆に表示されている場合は [設定] ボタンをクリックして 「連絡先の表示 順」 を [姓] にします。

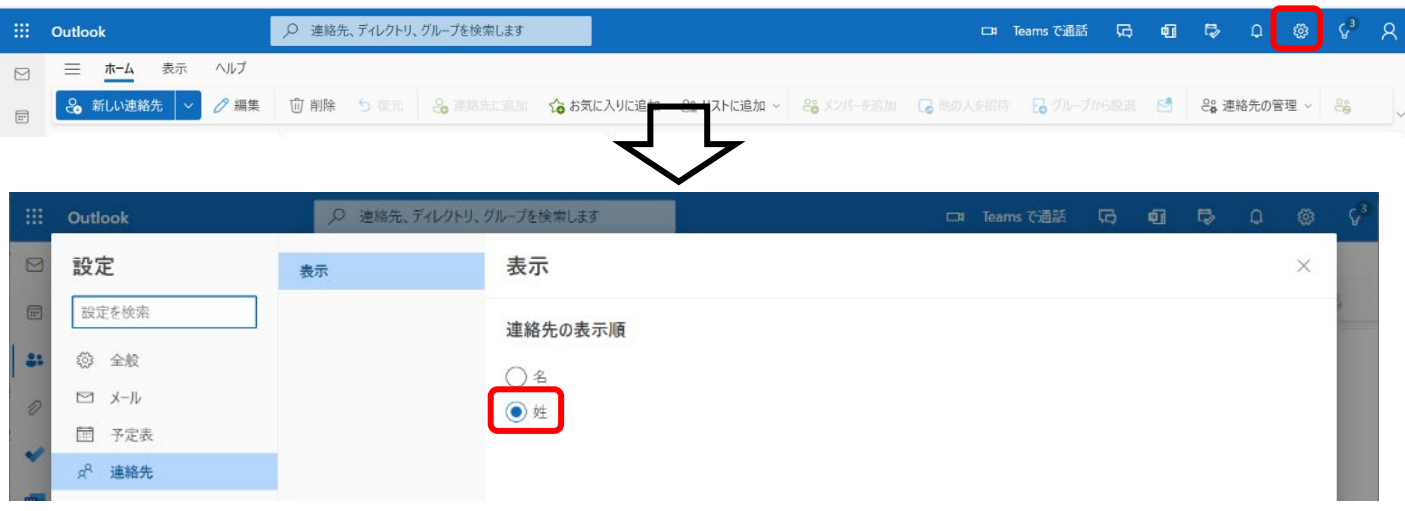

4. 受信したメールから連絡先を登録することも可能です。 メールを表示させ、送信者欄をクリックします。

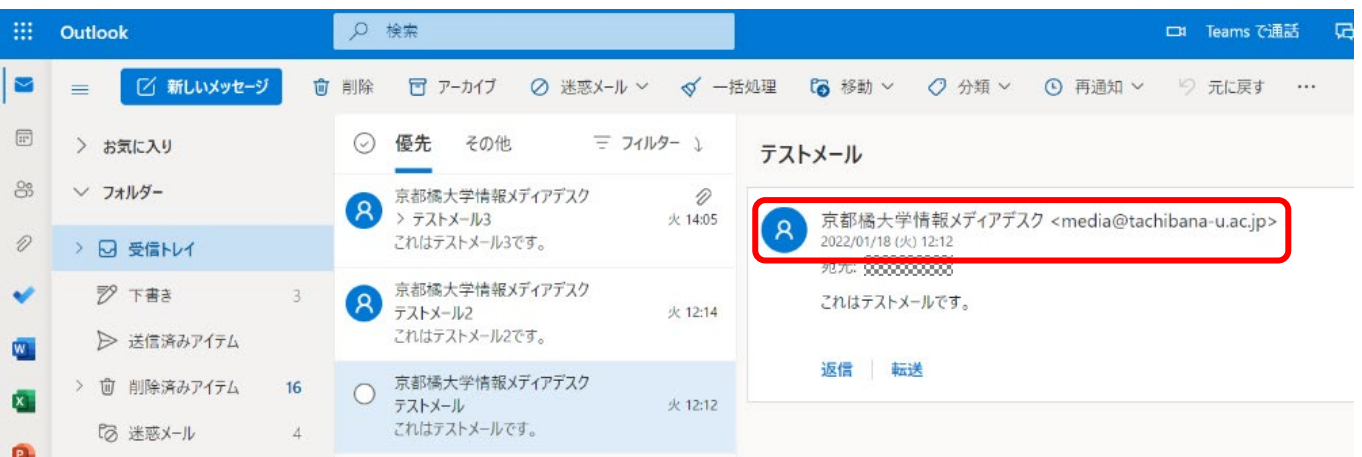

アカウント画面が表示されたら [連絡先] をクリックし、[連絡先に追加] をクリッ クします。

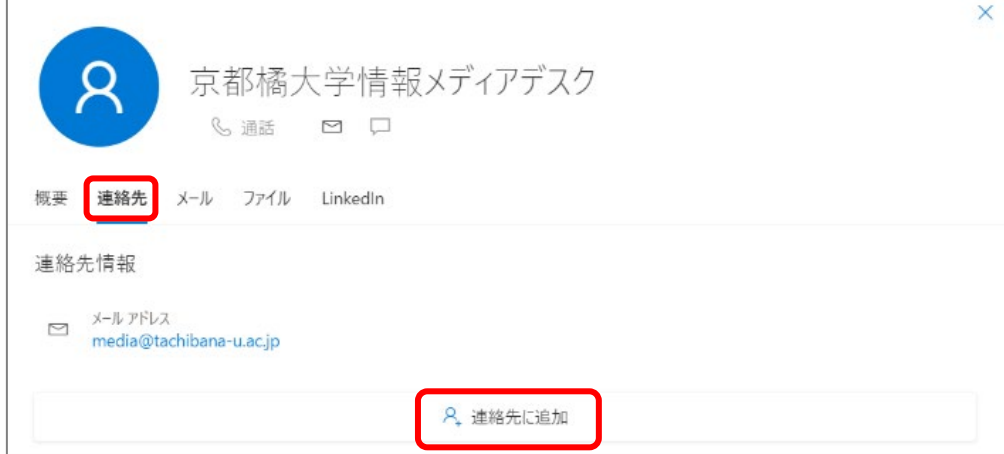

必要であれば内容を編集して [保存] をクリックします。

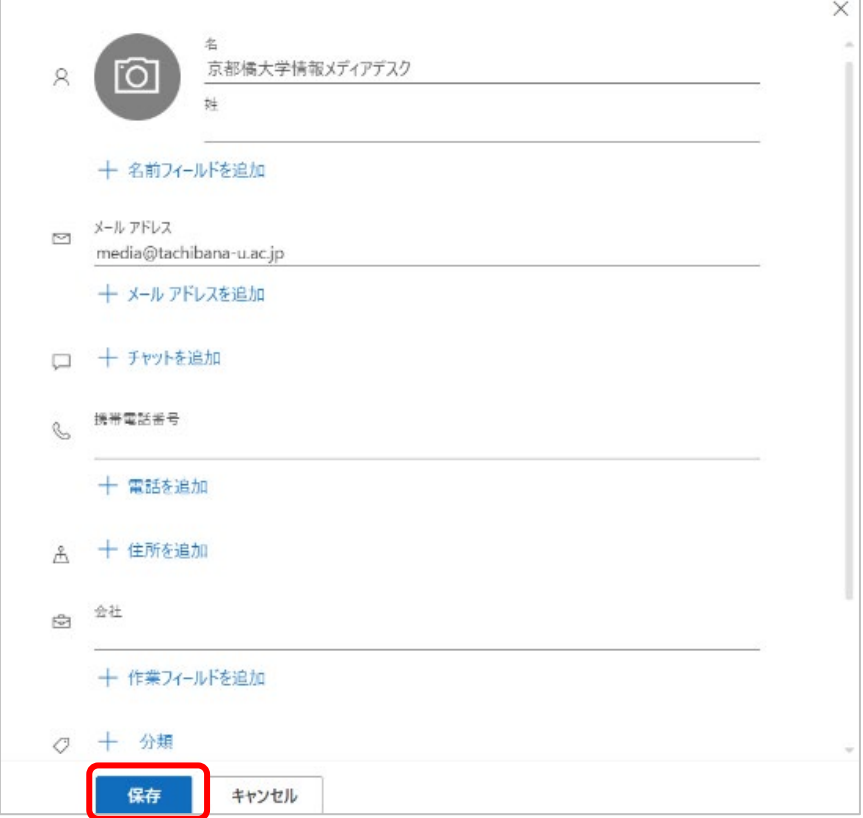

# <span id="page-18-0"></span>署名の作成方法

1.右上にある歯車のマークの [設定] をクリックします。

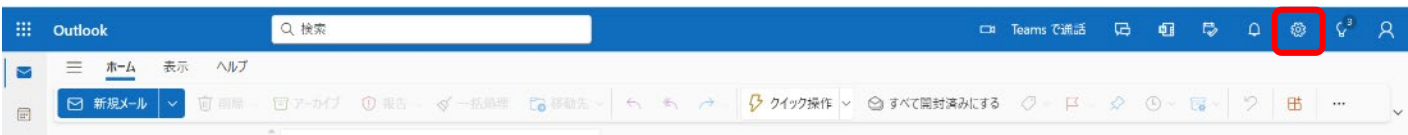

2. 左メニューの設定から [メール] → [作成と返信] をクリックし、[署名の編集]欄 に署名の名前、テキスト欄に署名を入力します。

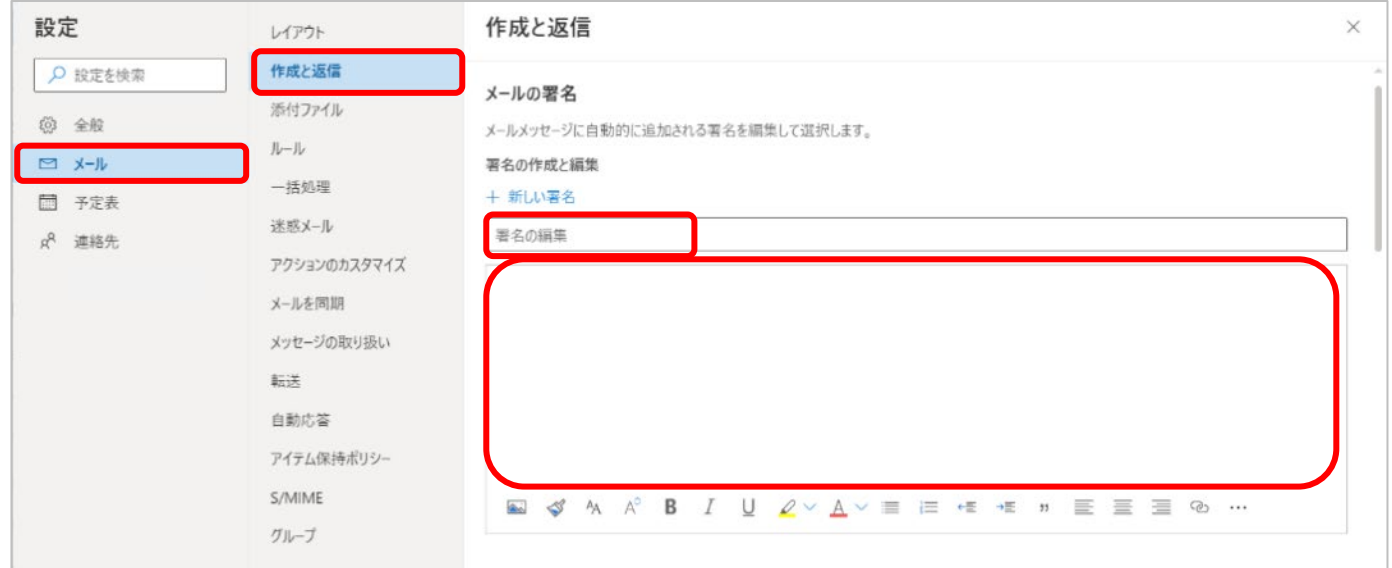

## 3.[保存] ボタンをクリックします。

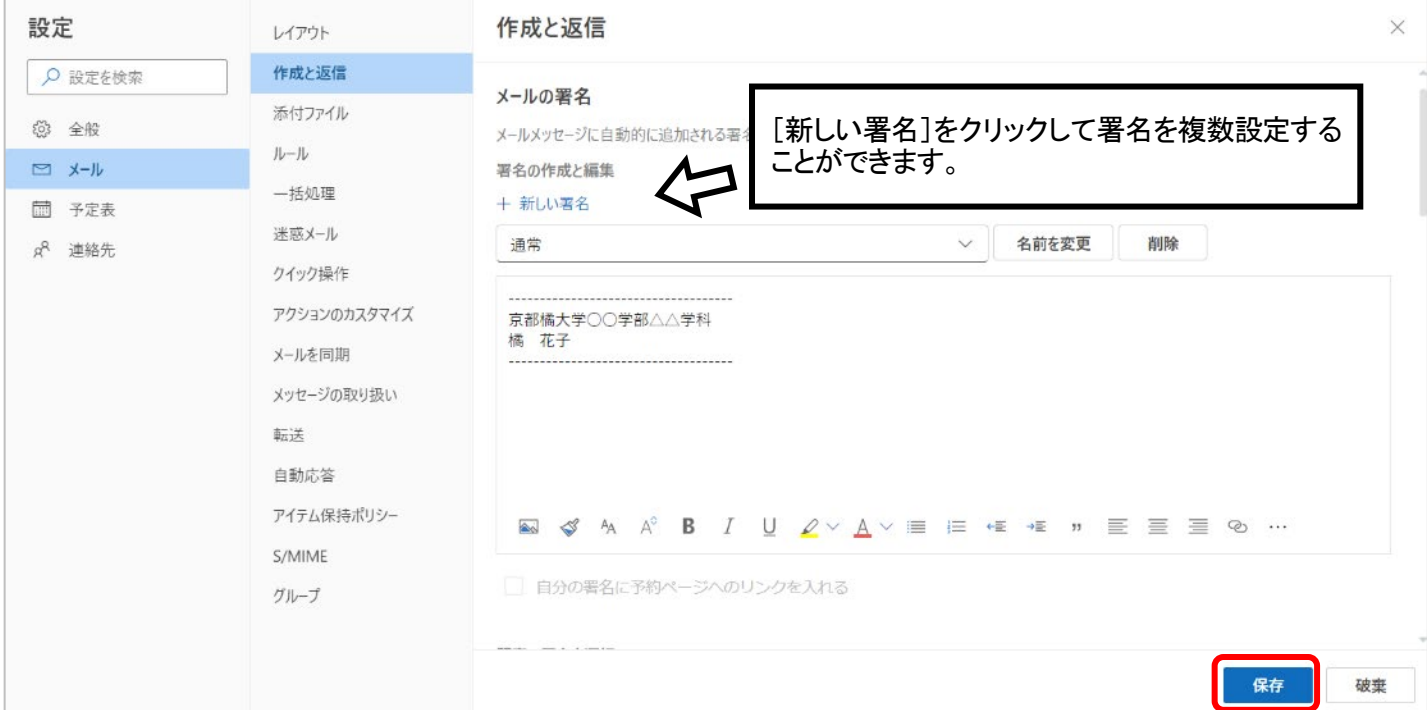

19 / 25

4.自動で署名を追加したい場合は、署名作成後に下記項目も選択して [保存] を クリックします。

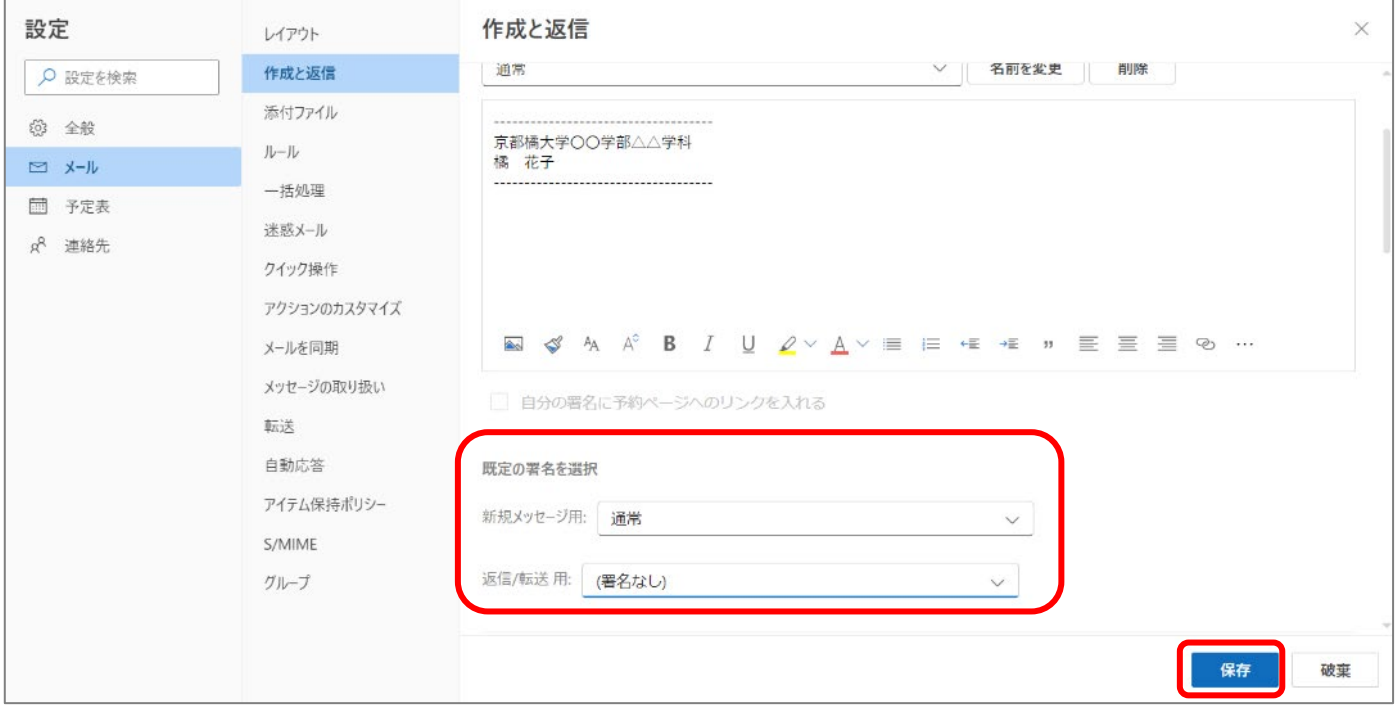

5.手動で署名を挿入する場合、メールの作成画面で署名マークをクリックし、使用 する署名を選択します。

<span id="page-19-0"></span>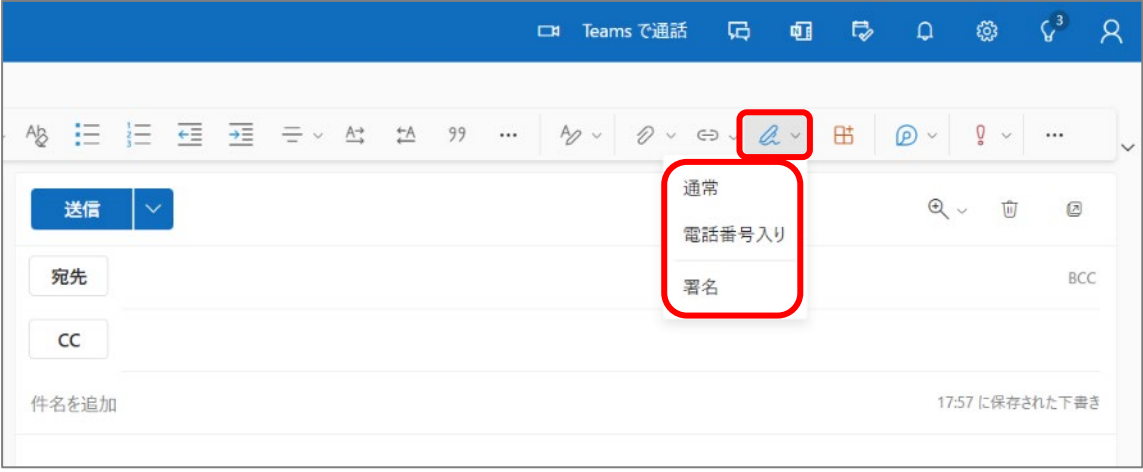

# メールの自動転送方法

### ■すべてのメールを転送する場合

条件関係なくすべてのメールを転送する設定方法になります。

1. 右上にある歯車のマークの「設定」をクリックします。

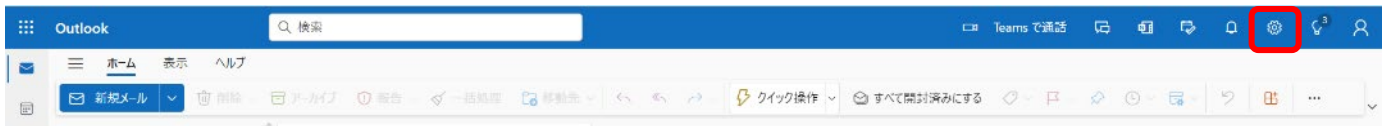

## 2. 左メニューの設定から [メール] → [転送] をクリックします。

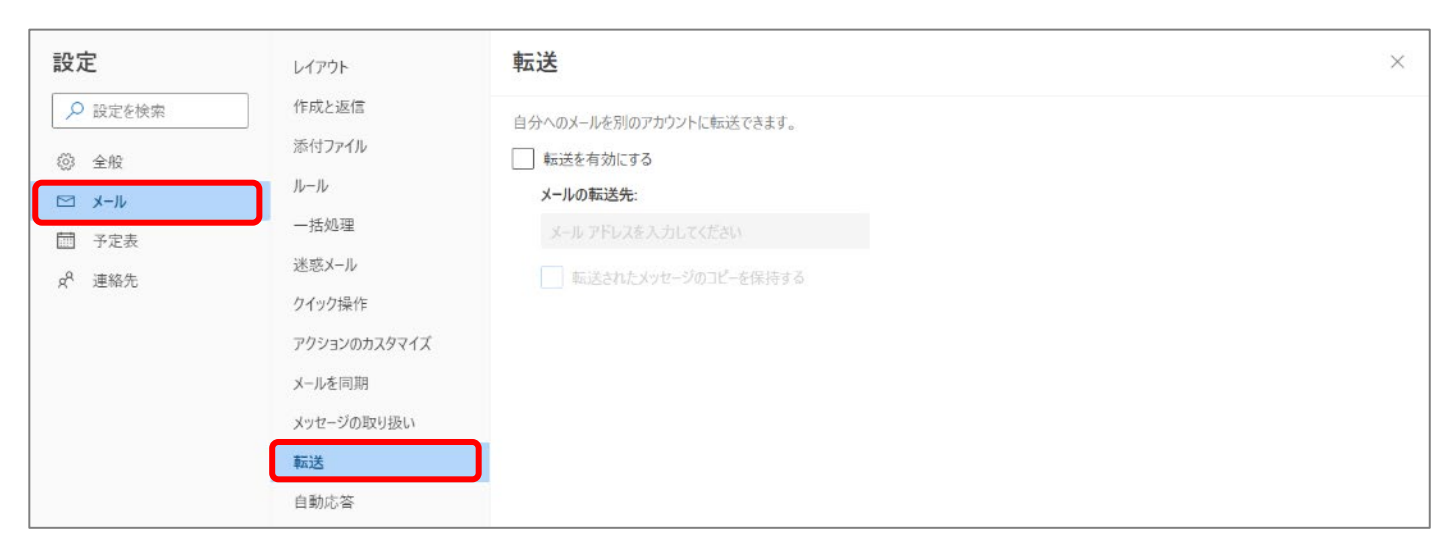

3. 「転送を有効にする」 「転送されたメッセージのコピーを保持する」 にチェックを 入れ、メールの転送先のメールアドレスを入力し、[保存] ボタンをクリックします。

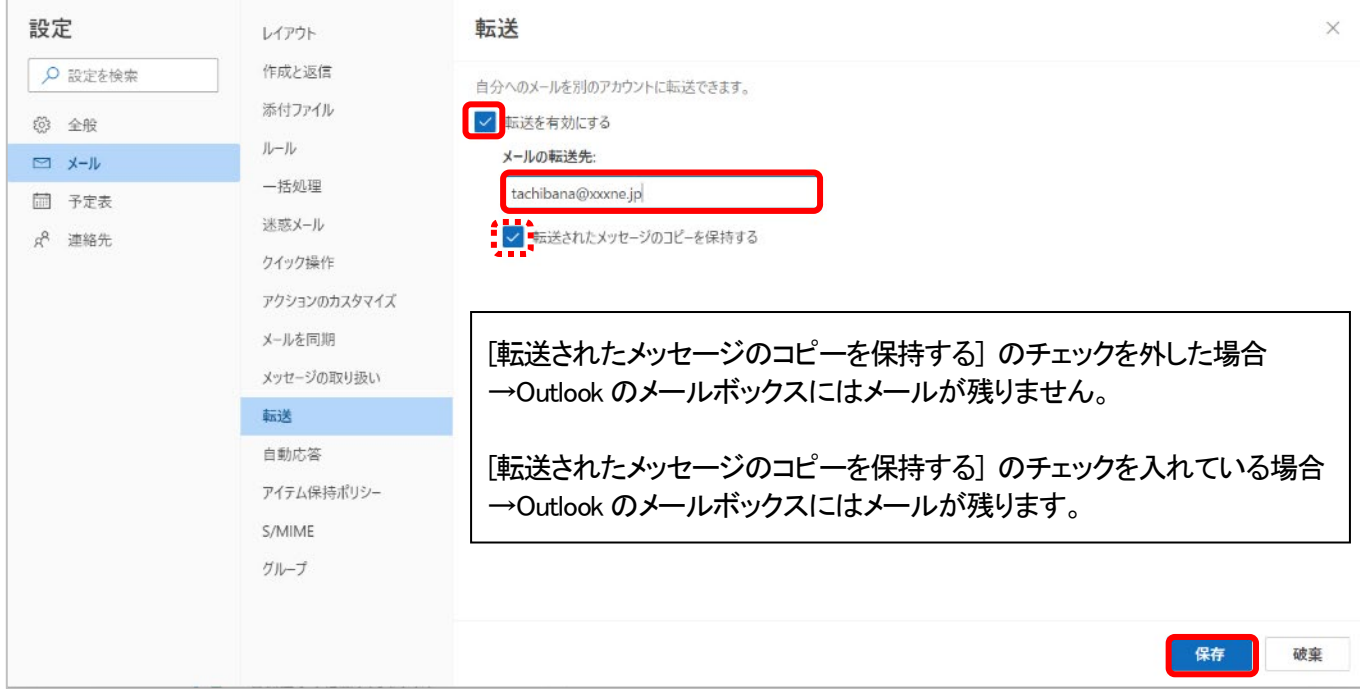

## ■条件付きでメールを転送する場合

条件に合致したメールを転送したい場合の設定方法になります。

1.右上にある歯車のマークの [設定] をクリックします。

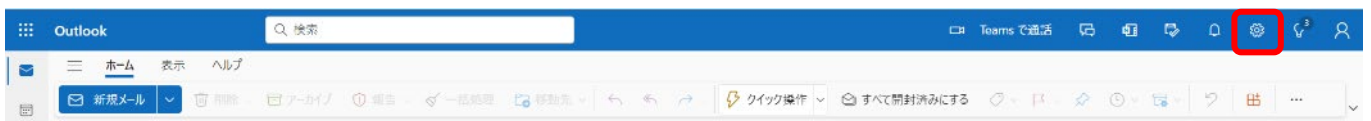

2. 左メニューの設定から [メール] → [ルール] をクリックし、[+新しいルールを 追加] をクリックします。

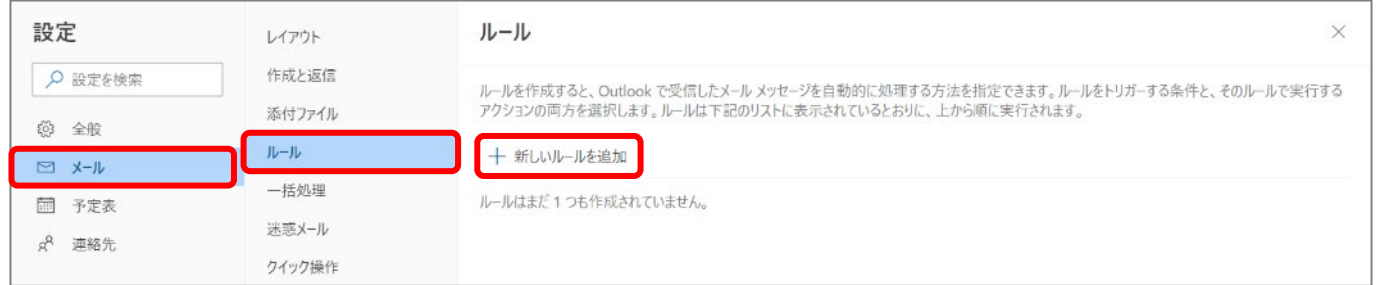

## 3. 転送するルールを入力後、[保存] ボタンをクリックします。

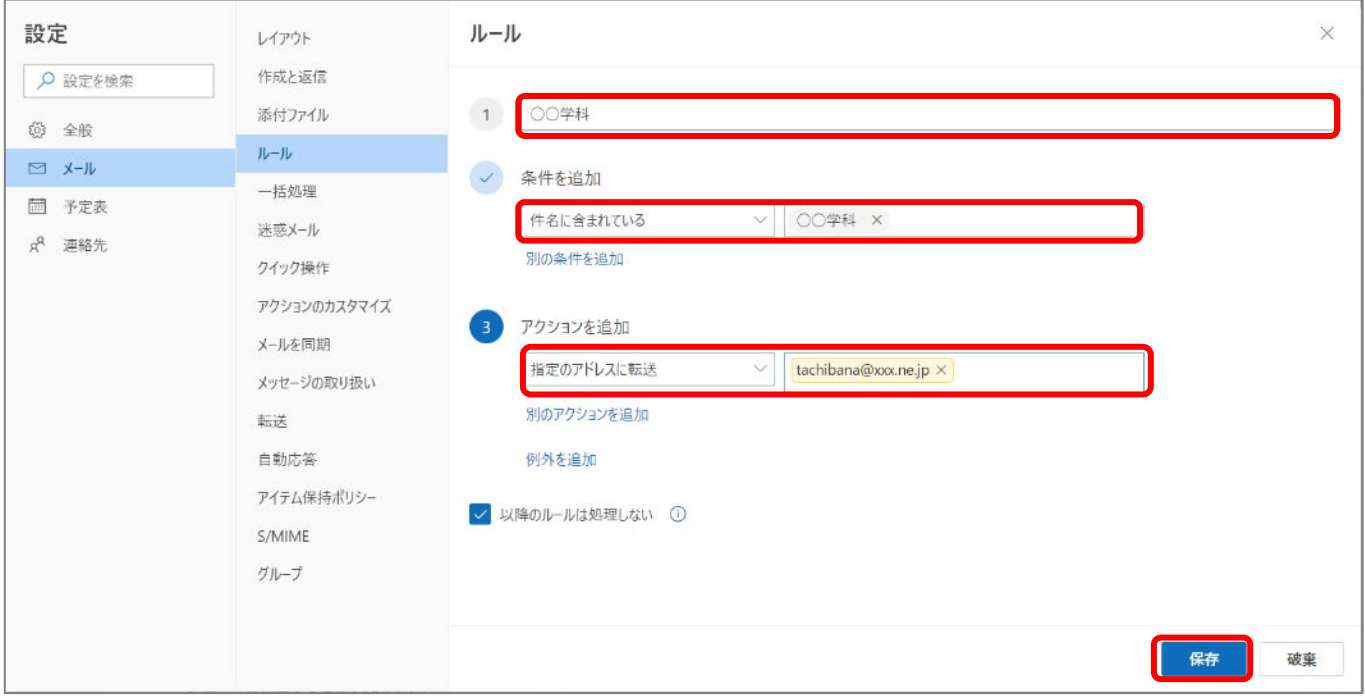

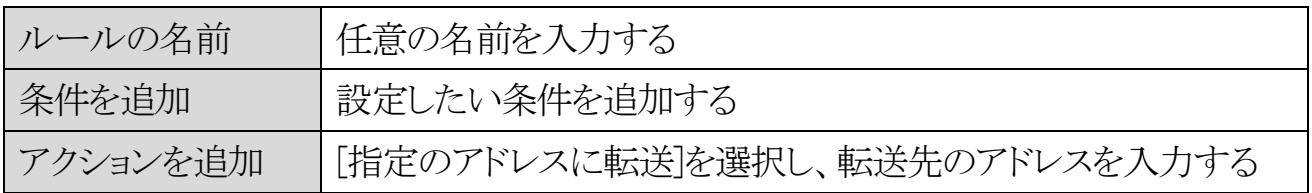

# <span id="page-22-0"></span>Outlook アプリの利用方法

スマートフォンやタブレット端末を利用している場合、Outlook アプリをインストール することでメール環境を利用できます。

## ■アプリのインストール

スマートフォンやタブレット端末で、iOS(iPhone,iPad など)を利用している場合は 「App Store」、Android を利用している場合は「Google Play ストア」からそれぞれ 「Outlook」で検索し、「Microsoft Outlook」をインストールしてください。

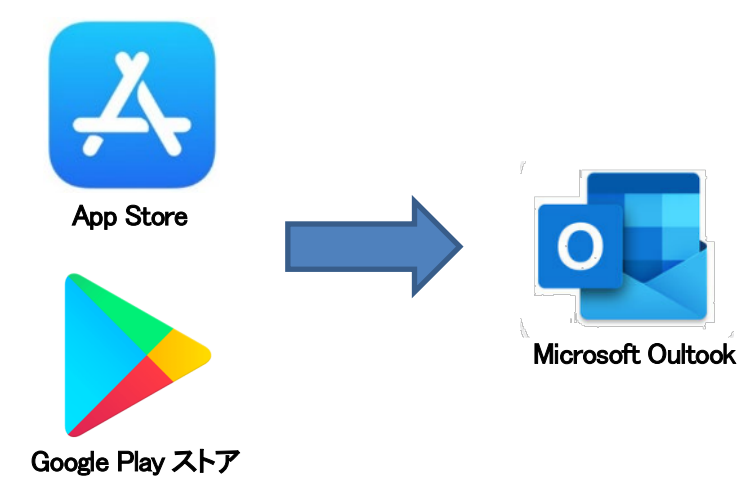

## ■アプリの設定

1. インストール後、アプリを開くと、「アカウントの追加」 画面が表示されます。 (Android の場合、Google アカウントが先に表示された場合は[スキップ] を タップし、「アカウントの追加」画面を表示させます。) 大学から付与されている自身のメールアドレスを入力し、[アカウントの追加] または [続行] をタップします。

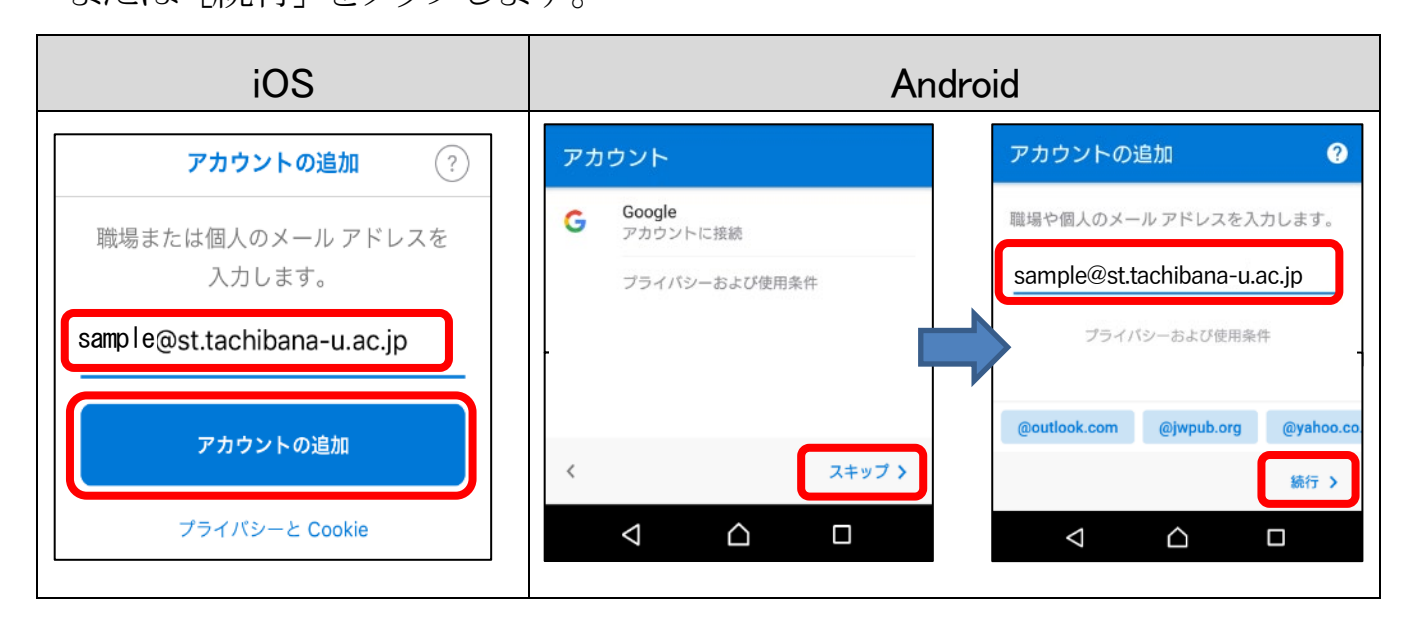

2. パスワードを入力し、[サインイン]をタップします。

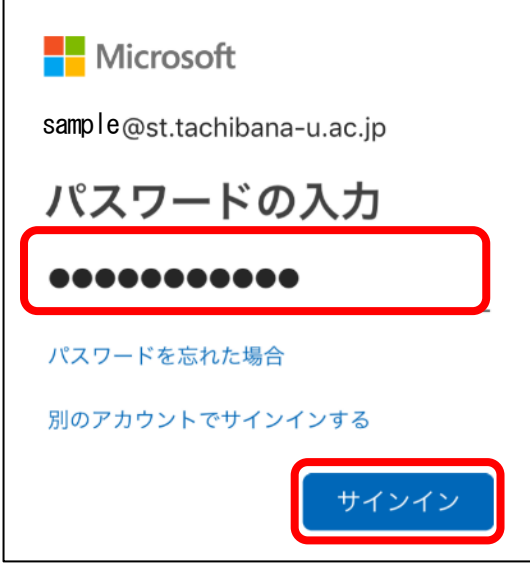

3.[別のアカウントを追加] する画面が表示されたら、[後で] または[スキップ] を タップします。

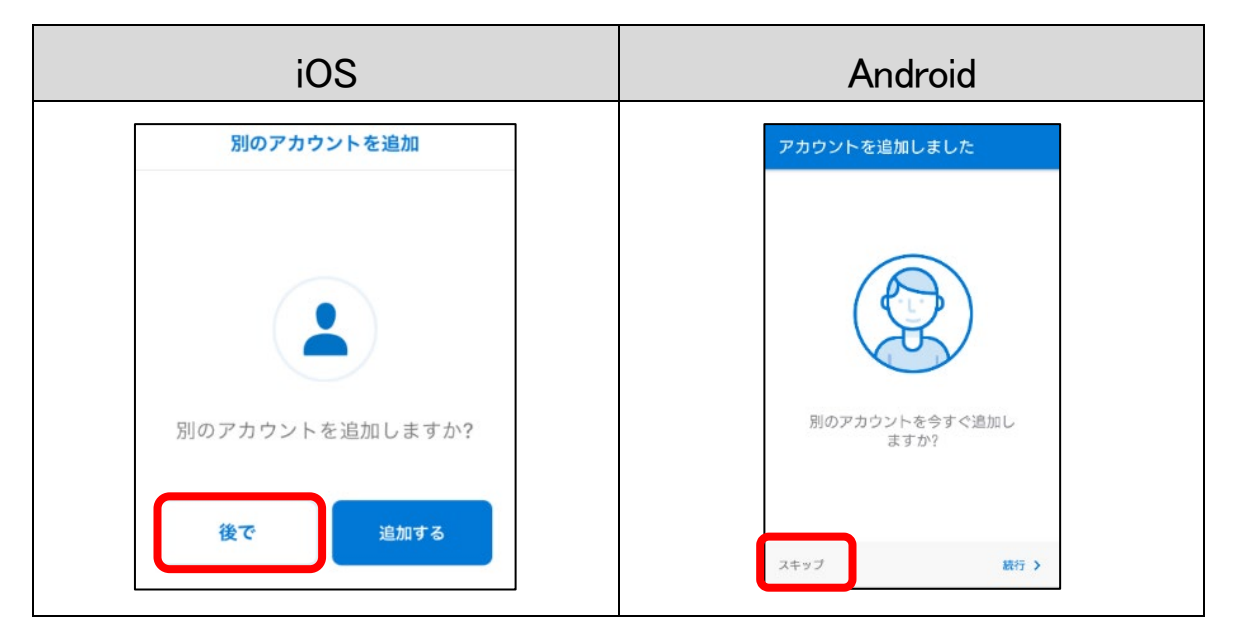

4.以下の画面が表示されたら、[スキップ] をタップします。

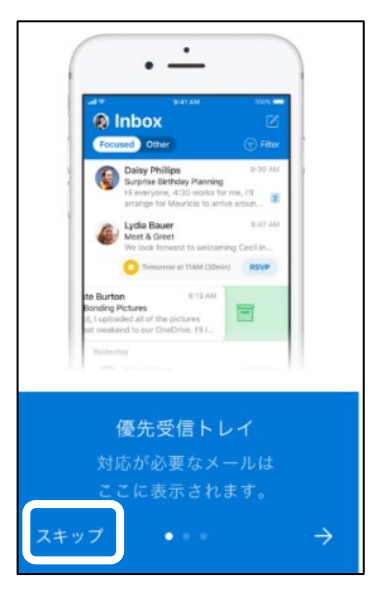

24 / 25

- 5.「受信トレイ」の画面が表示されたら設定は完了です。Outlook アプリでメール を利用することができます。
- ※今までにメールが届いていない場合は、受信トレイにメールは表示されませ  $\mathcal{L}_{\mathrm{o}}$

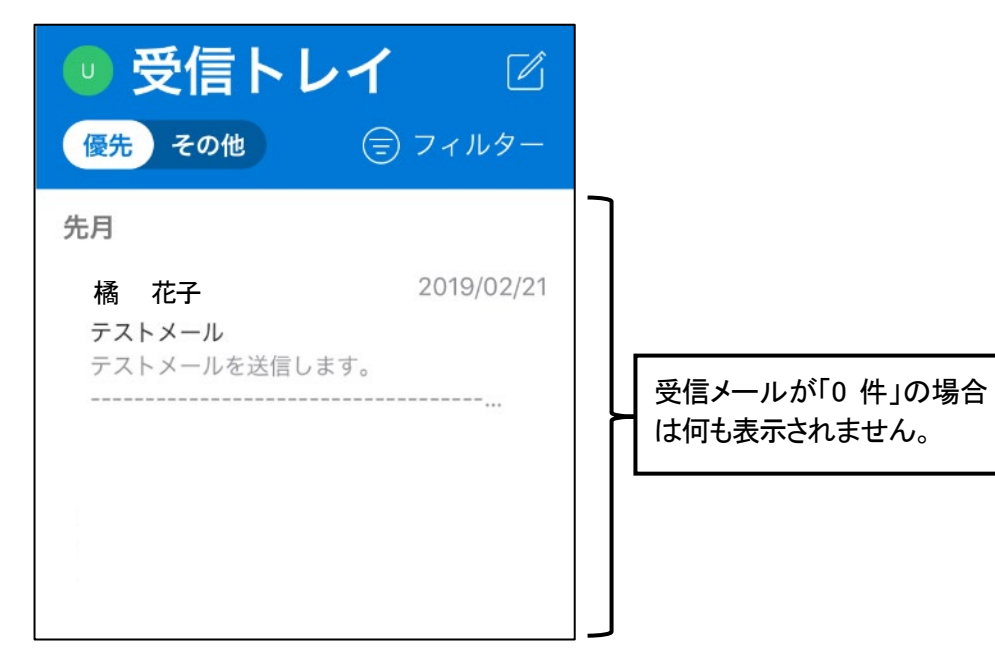

## ■その他アプリでの設定方法

スマートフォンの標準メールアプリや PC のデスクトップ版 Outlook での設定方法 は下記 Microsoft のページを参照してください。

iOS [標準メールアプリの設定方法](https://support.microsoft.com/ja-jp/office/ios-%e3%83%a1%e3%83%bc%e3%83%ab-%e3%82%a2%e3%83%97%e3%83%aa%e3%81%a7-outlook-%e3%82%a2%e3%82%ab%e3%82%a6%e3%83%b3%e3%83%88%e3%82%92%e8%a8%ad%e5%ae%9a%e3%81%99%e3%82%8b-7e5b180f-bc8f-45cc-8da1-5cefc1e633d1?ui=ja-jp&rs=ja-jp&ad=jp)

蹨 Android [標準メールアプリの設定方法](https://support.microsoft.com/ja-jp/office/android-%e3%83%a1%e3%83%bc%e3%83%ab-%e3%82%a2%e3%83%97%e3%83%aa%e3%81%a7%e3%83%a1%e3%83%bc%e3%83%ab%e3%82%92%e3%82%bb%e3%83%83%e3%83%88%e3%82%a2%e3%83%83%e3%83%97%e3%81%99%e3%82%8b-71147974-7aca-491b-978a-ab15e360434c?ui=ja-jp&rs=ja-jp&ad=jp)

▓ Windows 用 Outlook [のアカウント追加方法](https://support.microsoft.com/ja-jp/office/%E3%83%A1%E3%83%BC%E3%83%AB-%E3%82%A2%E3%82%AB%E3%82%A6%E3%83%B3%E3%83%88%E3%82%92-outlook-%E3%81%AB%E8%BF%BD%E5%8A%A0%E3%81%99%E3%82%8B-6e27792a-9267-4aa4-8bb6-c84ef146101b#PickTab=PC_%E7%94%A8_Outlook)

**吸煙** Mac 用 Outlook [のアカウント追加方法](https://support.microsoft.com/ja-jp/office/%E3%83%A1%E3%83%BC%E3%83%AB-%E3%82%A2%E3%82%AB%E3%82%A6%E3%83%B3%E3%83%88%E3%82%92-outlook-%E3%81%AB%E8%BF%BD%E5%8A%A0%E3%81%99%E3%82%8B-6e27792a-9267-4aa4-8bb6-c84ef146101b#PickTab=Outlook_for_Mac)